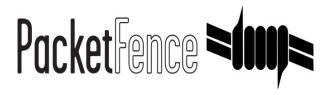

PacketFence – version 3.1.0

Administration Guide

Copyright © 2008-2011 Inverse inc. (http://inverse.ca)

Permission is granted to copy, distribute and/or modify this document under the terms of the GNU Free Documentation License, Version 1.2 or any later version published by the Free Software Foundation; with no Invariant Sections, no Front-Cover Texts, and no Back-Cover Texts. A copy of the license is included in the section entitled "GNU Free Documentation License".

Version 3.1.0 – December 2011

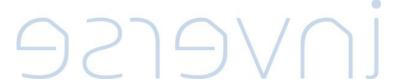

# Contents

| Chapter 1 | About this Guide                                  | 6  |
|-----------|---------------------------------------------------|----|
|           | Other sources of information                      | 6  |
| Chapter 2 | Introduction                                      | 7  |
|           | Features                                          | 7  |
|           | Network Integration                               | 10 |
|           | Components                                        | 11 |
| Chapter 3 | System Requirements                               | 12 |
|           | Assumptions                                       | 12 |
|           | Minimum Hardware Requirements                     | 13 |
|           | Operating System Requirements                     | 14 |
| Chapter 4 | Installation                                      | 15 |
|           | OS Installation                                   | 15 |
|           | Software Download                                 | 17 |
|           | Software Installation                             | 17 |
| Chapter 5 | Configuration                                     | 18 |
|           | First Step                                        | 18 |
|           | Web-based Administration Interface                | 18 |
|           | Global configuration file (pf.conf)               | 19 |
|           | Apache Configuration                              | 19 |
|           | SELinux                                           | 20 |
|           | Authentication (flat file, LDAP/AD, RADIUS)       | 20 |
|           | Network Devices Definition (switches.conf)        | 21 |
|           | Default VLAN assignment                           | 24 |
|           | Inline enforcement configuration                  | 24 |
|           | DHCP and DNS Server Configuration (networks.conf) | 25 |
|           | Production DHCP access                            | 26 |

|            | Routed Networks                               | 29 |
|------------|-----------------------------------------------|----|
|            | FreeRADIUS Configuration                      | 31 |
|            | Starting PacketFence Services                 | 35 |
|            | Log files                                     | 35 |
| Chapter 6  | Configuration by example                      | 37 |
|            | Assumptions                                   | 37 |
|            | Network Interfaces                            | 38 |
|            | Switch Setup                                  | 39 |
|            | switches.conf                                 | 40 |
|            | pf.conf                                       | 41 |
|            | networks.conf                                 | 42 |
|            | Inline enforcement specifics                  | 43 |
| Chapter 7  | Optional components                           | 44 |
|            | Blocking malicious activities with violations | 44 |
|            | Conformity Scan (Nessus)                      | 48 |
|            | Oinkmaster                                    | 50 |
|            | Floating Network Devices                      | 51 |
|            | Guest management                              | 53 |
|            | Statement of Health (SoH)                     | 56 |
|            | Apple wireless profile provisioning           | 58 |
|            | SNMP traps limit                              | 59 |
| Chapter 8  | Operating System Best Practices               | 60 |
|            | Iptables                                      | 60 |
|            | Log Rotations                                 | 60 |
|            | High availability                             | 61 |
| Chapter 9  | Performance optimization                      | 69 |
|            | MySQL optimizations                           | 69 |
|            | Captive portal optimizations                  | 73 |
| Chapter 10 | Frequently Asked Questions                    | 74 |
| Chapter 11 | Technical introduction to VLAN enforcement    | 75 |
|            | Introduction                                  | 75 |
|            | More on SNMP traps VLAN isolation             | 77 |

| Chapter 12 | Technical introduction to Inline enforcement    | 79 |
|------------|-------------------------------------------------|----|
|            | Introduction                                    | 79 |
|            | Device configuration                            | 79 |
|            | Access control                                  | 79 |
|            | Limitations                                     | 79 |
| Chapter 13 | Appendix A: Administration Tools                | 81 |
|            | pfcmd                                           | 81 |
|            | pfcmd_vlan                                      | 82 |
|            | Web Admin GUI                                   | 84 |
| Chapter 14 | Appendix B : Manual FreeRADIUS 2 configuration  | 85 |
| Chapter 15 | Appendix C: Legacy FreeRADIUS 1.x configuration | 88 |
| Chapter 16 | Additional Information                          | 92 |
| Chapter 17 | Commercial Support and Contact Information      | 93 |
| Chapter 18 | GNU Free Documentation License                  | 94 |

## About this Guide

This guide will walk you through the installation and the day to day administration of the PacketFence solution.

The instructions are based on version 3.1.0 of PacketFence.

The latest version of this guide is available at <a href="http://www.packetfence.org/documentation/">http://www.packetfence.org/documentation/</a>

## Other sources of information

Network Devices Configuration Guide – Covers switch, controllers and access points configuration.

Developers Guide – Covers captive portal customization, VLAN management customization and instructions for supporting new hardware.

For the list of noteworthy changes since the last release see the NEWS file.

For a list of compatibility related changes and notes about upgrading see the UPGRADE file.

For more details and developer visible changes see the ChangeLog file.

These files are included in the package and release tarballs.

## Introduction

PacketFence is a fully supported, trusted, Free and Open Source network access control (NAC) system. Boosting an impressive feature set including a captive-portal for registration and remediation, centralized wired and wireless management, 802.1X support, layer-2 isolation of problematic devices, integration with the Snort IDS and the Nessus vulnerability scanner; PacketFence can be used to effectively secure networks - from small to very large heterogeneous networks.

## **Features**

#### Out of band (VLAN Enforcement)

PacketFence's operation is completely out of band when using VLAN enforcement which allows the solution to scale geographically and to be more resilient to failures.

### ☐ In Band (Inline Enforcement)

PacketFence can also be configured to be in-band, especially when you have non-manageable network switches or access points. PacketFence can also work with both VLAN and Inline enforcement activated for maximum scalability and security while allowing older hardware to still be secured using Inline enforcement.

#### Voice over IP (VoIP) support.

Also called IP Telephony (IPT), VoIP is fully supported (even in heterogeneous environments) for multiple switch vendors (Cisco, Edge-Core, HP, LinkSys, Nortel Networks and many more).

#### □ 802.1X

802.1X wireless and wired is supported through a FreeRADIUS module.

#### Wireless integration

PacketFence integrates perfectly with wireless networks through a <u>FreeRADIUS</u> module. This allows you to secure your wired and wireless networks the same way using the same user database and using the same captive portal, providing a consistent user

experience. Mixing Access Points (AP) vendors and Wireless Controllers is supported.

### Registration

PacketFence supports an optional registration mechanism similar to "captive portal" solutions. Contrary to most captive portal solutions, PacketFence remembers users who previously registered and will automatically give them access without another authentication. Of course, this is configurable. An Acceptable Use Policy can be specified such that users cannot enable network access without first accepting it.

#### Detection of abnormal network activities

Abnormal network activities (computer virus, worms, spyware, traffic denied by establishment policy, etc.) can be detected using local and remote <u>Snort</u> sensors. Beyond simple detection, PacketFence layers its own alerting and suppression mechanism on each alert type. A set of configurable actions for each violation is available to administrators.

#### Proactive vulnerability scans

<u>Nessus</u> vulnerability scans can be performed upon registration, scheduled or on an adhoc basis. PacketFence correlates the Nessus vulnerability ID's of each scan to the violation configuration, returning content specific web pages about which vulnerability the host may have.

### □ Isolation of problematic devices

PacketFence supports several isolation techniques, including VLAN isolation with VoIP support (even in heterogeneous environments) for multiple switch vendors.

#### Remediation through a captive portal

Once trapped, all network traffic is terminated by the PacketFence system. Based on the node's current status (unregistered, open violation, etc), the user is redirected to the appropriate URL. In the case of a violation, the user will be presented with instructions for the particular situation he/she is in reducing costly help desk intervention.

### Command-line and Web-based management

Web-based and command-line interfaces for all management tasks.

#### Guest Access

PacketFence supports a special guest VLAN out of the box. You configure your network so that the guest VLAN only goes out to the Internet and the registration VLAN and the captive portal are the components used to explain to the guest how to register for access and how his access works. This is usually branded by the organization offering the access. Several means of registering guests are possible. PacketFence does also support

| C | ha | pter | 2 |
|---|----|------|---|
|   |    |      |   |

guest access bulk creations and imports.

PacketFence is developed by a community of developers located mainly in North America. More information can be found on <a href="http://www.packetfence.org">http://www.packetfence.org</a>

## **Network Integration**

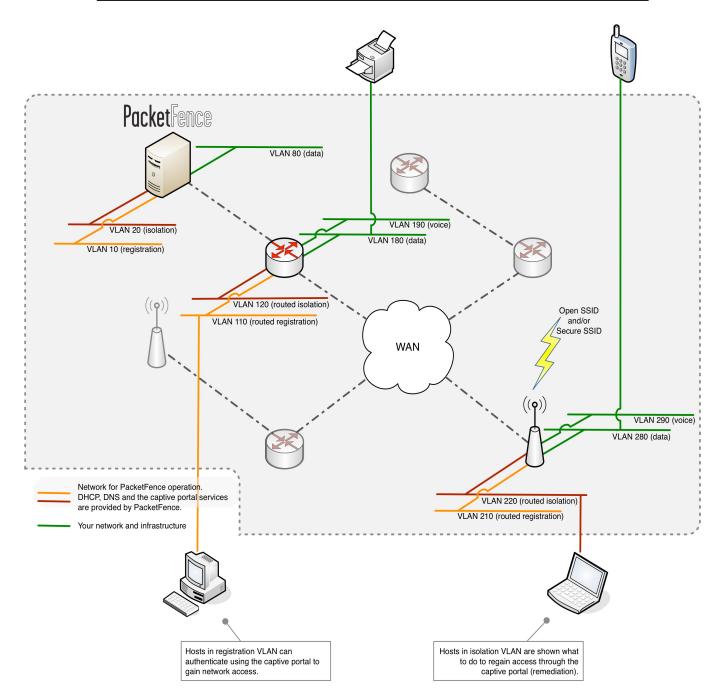

VLAN enforcement is pictured in the above diagram. Inline enforcement should be seen as a simple flat network where PacketFence acts as a firewall / gateway.

# Components

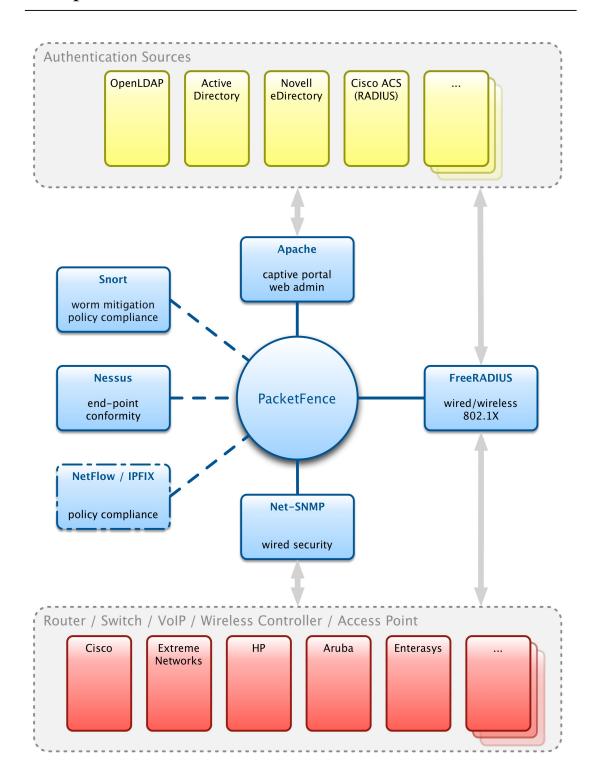

# System Requirements

## Assumptions

PacketFence reuses many components in an infrastructure. Thus, it requires the following ones:

- ☐ Database server (MySQL)
- □ Web server (Apache)

Depending on your setup you may have to install additional components like:

- ☐ DHCP server (ISC DHCP)
- □ DNS server (BIND)
- □ RADIUS server (FreeRADIUS)
- □ NIDS (Snort)

In this guide, we assume that all those components are running on the same server (i.e., "localhost" or "127.0.0.1") that PacketFence will be installed on.

Good understanding of those underlying component and GNU/Linux is required to install PacketFence. If you miss some of those required components, please refer to the appropriate documentation and proceed with the installation of these requirements before continuing with this guide.

The following table provides recommendations for the required components, together with version numbers :

| MySQL server  | MySQL 4.1 or 5.1 |
|---------------|------------------|
| Web server    | Apache 2.2       |
| DHCP server   | DHCP 3           |
| DNS server    | BIND 9           |
| RADIUS server | FreeRADIUS 2     |
| Snort         | Snort 2.8 or 2.9 |

More recent versions of the software mentioned above can also be used.

# Minimum Hardware Requirements

The following table provides hardware recommendations for the server and desktops :

| Server | ■ Intel or AMD CPU 3 GHz                   |
|--------|--------------------------------------------|
|        | ■ 2048 MB of RAM                           |
|        | ■ 20 GB of disk space (RAID 1 recommended) |
|        | ■ 1 Network card                           |
|        | ■ + 1 for high-availability                |
|        | ■ + 1 for intrusion detection              |

## **Operating System Requirements**

PacketFence supports the following operating systems on the i386 or x86\_64 architectures:

- □ Red Hat Enterprise Linux 5.x/6.x Server
- □ Community ENTerprise Operating System (CentOS) 5.x/6.x

Make sure that you can install additional packages from your standard distribution. For example, if you are using Red Hat Enterprise Linux, you have to be subscribed to the Red Hat Network before continuing with the PacketFence software installation.

Other distributions such as Debian, Fedora and Gentoo are known to work but this document doesn't cover them.

## Services start-up

PacketFence takes care of handling the operation of the following services:

- Web server (httpd)
- □ DHCP server (dhcpd)
- □ DNS server (named)
- ☐ FreeRADIUS server (radiusd)
- ☐ Snort Network IDS (snort)
- ☐ Firewall (iptables)

Make sure that all the other services are automatically started by your operating system!

## Installation

This section will guide you through the installation of PacketFence together with its dependencies.

## **OS** Installation

Install your distribution with minimal installation and no additional packages. Then:

- Enable Firewall
- Disable SELinux

Make sure your system is up to date and your yum database is updated:

yum update

### RHEL 5.x / CentOS 5.x

Some PacketFence dependencies are available through the Repoforge repository (<a href="http://repoforge.org/">http://repoforge.org/</a>) so you need to configure YUM to use it.

Then install the latest version of the RPMForge package for your architecture (<a href="http://pkgs.repoforge.org/rpmforge-release/">http://pkgs.repoforge.org/rpmforge-release/</a>). For example (i386):

```
wget <a href="http://pkgs.repoforge.org/rpmforge-release/rpmforge-release-0.5.2-2.el5.rf.i386.rpm">http://pkgs.repoforge.org/rpmforge-release-0.5.2-2.el5.rf.i386.rpm</a> rpm -i rpmforge-release-0.5.2-2.el5.rf.i386.rpm
```

Disable the repository by default. In the /etc/yum.repos.d/rpmforge.repo, set enabled to 0 under the rpmforge section:

```
enabled = 0
```

Then install the EPEL repository (<a href="http://fedoraproject.org/wiki/EPEL/FAQ">http://fedoraproject.org/wiki/EPEL/FAQ</a>). To do so, simply grab the latest EPEL rpm (version 5.4 at the time of this release), and install it:

```
wget <a href="http://download.fedoraproject.org/pub/epel/5/i386/epel-release-5-4.noarch.rpm">http://download.fedoraproject.org/pub/epel/5/i386/epel-release-5-4.noarch.rpm</a>
rpm -i epel-release-5-4.noarch.rpm
```

### RHEL 6.x / CentOS 6.x

Some PacketFence dependencies are available through the Repoforge repository (<a href="http://repoforge.org/">http://repoforge.org/</a>) so you need to configure YUM to use it.

Then install the latest version of the RPMForge package for your architecture (<a href="http://pkgs.repoforge.org/rpmforge-release/">http://pkgs.repoforge.org/rpmforge-release/</a>). For example (x86\_64):

```
wget <a href="http://pkgs.repoforge.org/rpmforge-release/rpmforge-release-0.5.2-2.el6.rf.x86_64.rpm">http://pkgs.repoforge.org/rpmforge-release/rpmforge-release-0.5.2-2.el6.rf.x86_64.rpm</a> rpm -i rpmforge-release-0.5.2-2.el6.rf.x86_64.rpm
```

Disable this repository by default. In the /etc/yum.repos.d/rpmforge.repo, set enabled to 0 under the rpmforge section:

```
enabled = 0
```

Then install the EPEL repository (<a href="http://fedoraproject.org/wiki/EPEL/FAQ">http://fedoraproject.org/wiki/EPEL/FAQ</a>). To do so, simply grab the latest EPEL rpm (version 6.5 at the time of this release), and install it:

```
wget http://download.fedoraproject.org/pub/epel/6/i386/epel-release-6-
5.noarch.rpm
rpm -i epel-release-6-5.noarch.rpm
```

### RHEL 6.x

RedHat Enterprise Linux users need to take an additional setup step. If you are not using the RHN Subscription Management from RedHat you need to enable the optional channel by running the following as root:

```
rhn-channel --add -channel=rhel-`uname -m`-server-optional-6
```

RedHat doesn't seem to provide a perl-Net-Telnet package. PacketFence needs it so we will install it from the rpmforge-extras repository now:

```
yum install perl-Net-Telnet --enablerepo=rpmforge-extras
```

## Software Download

Starting with 1.8.5, PacketFence is now providing an RPM repository for RHEL / CentOS instead of a single RPM file.

This repository contains all required dependencies to install PacketFence. This provides numerous advantages:

- very easy installation
- everything is packaged as RPM (no more CPAN hassle)
- easy upgrade

## Software Installation

In order to use the repository, just create a file named /etc/yum.repos.d/PacketFence.repo with the following content:

```
[PacketFence]
name=PacketFence Repository
baseurl=http://inverse.ca/downloads/PacketFence/RHEL$releasever/$basearch
gpgcheck=0
```

enabled=0

Once the repository is defined, you can install PacketFence with all it's dependencies, and the required external services (DNS server, Database server, DHCP server, RADIUS server) using:

```
yum groupinstall --enablerepo=PacketFence,rpmforge Packetfence-complete
```

Or, if you prefer, to install only the core PacketFence without all the external services, you can use:

```
yum install --enablerepo=PacketFence,rpmforge packetfence
```

Once installed, execute the installer and follow the instructions:

```
/usr/local/pf/installer.pl
```

Once completed, PacketFence will be fully installed on your server. You are now ready to configure it.

# Configuration

In this section, you'll learn how to configure PacketFence. PacketFence will use MySQL, Apache, ISC DHCP, ISC DNS, iptables and FreeRADIUS. As previously mentioned, we assume that those components run on the same server on which PacketFence is being installed.

## First Step

In order to properly begin the configuration of PacketFence, we strongly recommend to execute the configuration script located at /usr/local/pf/configurator.pl. This script will guide you through the process of creating a working PacketFence configuration file that is suitable to your needs.

The script will give you different avenues for configuration. Depending on what you want to achieve you answer the questions presented to you. The script will ask some more information about your network infrastructure, like the DNS servers, and the DHCP servers address, etc.

Keep in mind that the resulting PacketFence configuration will be located in /usr/local/pf/conf/pf.conf and /usr/local/pf/conf/networks.conf and it can always be adjusted by hand afterward.

## Web-based Administration Interface

PacketFence provides a web-based administration interface for easy configuration and operational management. In order to access the interface you need to create an administrator and a web services account.

You need to encrypt the new password in the admin.conf file with htpasswd:

htpasswd -d /usr/local/pf/conf/admin.conf admin

Then enter the new password twice.

Then again for webservice:

htpasswd -d /usr/local/pf/conf/admin.conf webservice

Then enter the new password twice. <u>Use a very strong password</u>. You will never have to enter it more than once.

Once PacketFence is started, administration interface is available at: https://<hostname>:1443/

## Global configuration file (pf.conf)

The /usr/local/pf/conf/pf.conf file contains the PacketFence general configuration. For example, this is the place where we inform PacketFence it will work in VLAN isolation mode.

All the default parameters and their descriptions are stored in /usr/local/pf/conf/pf.conf.defaults.

In order to override a default parameter, define it and set it in pf.conf.

/usr/local/pf/conf/documentation.conf holds the complete list of all available parameters.

All of these parameters are also accessible through the Web Administration interface under the Configuration tab.

## Captive Portal

Important parameters to configure regarding the captive portal are the following:

#### redirecturl under [trapping]

For some browsers, is it preferable to redirect the user to a specific URL instead of the URL the user originally intended to visit. For these browsers, the URL defined in **redirecturl** will be the one where the user will be redirected. Affected browsers are Firefox 3 and Firefox 4.

#### network\_detection\_ip under [captive\_portal]

This IP is used as the web server who hosts the common/network-access-detection.gif which is used to detect if network access was enabled. It cannot be a domain name since it is used in registration or quarantine where DNS is black-holed. It is recommended that you allow your users to reach your PacketFence server and put your LAN's PacketFence IP. By default we will make this reach PacketFence's website as an easier and more accessible solution.

## **Apache Configuration**

The PacketFence configuration for Apache is located in /usr/local/pf/conf/httpd.conf.

Upon PacketFence installation, a default configuration file is created which is suitable for most configurations. SSL is enabled by default to secure access.

If you used the installer.pl script, you should have self-signed SSL certificates in /usr/local/pf/conf/ssl (server.key and server.crt). Those certificates can be replaced anytime by your 3rd-party or existing wildcard certificate without problems. Please note that the CN (Common Name) needs to be the same as the one defined in the PacketFence configuration file (pf.conf).

## **SELinux**

Even if this feature may be wanted by some organizations, PacketFence will not run properly if SELinux is set to enforced. You will need to explicitly disable it in the /etc/selinux/config file.

## Authentication (flat file, LDAP/AD, RADIUS)

PacketFence can authenticate users that register devices via the captive-portal using a flat file, an LDAP (or Active Directory) server or a RADIUS server.

## Flat file

By default, PacketFence looks into /usr/local/pf/conf/user.conf to find users allowed to register devices. If you want to use a different file, edit /usr/local/pf/conf/authentication/local.pm and change the following parameter:

```
my $passwdFile = '/usr/local/pf/conf/user.conf';
```

You need to encrypt the password of each user with htpasswd like this:

```
htpasswd -d /usr/local/pf/conf/user.conf newuser
```

## LDAP / Active Directory (AD)

Edit /usr/local/pf/conf/authentication/ldap.pm and make the necessary changes to the following parameters :

```
my $LDAPUserBase = "ou=People,dc=domain,dc=org";
my $LDAPUserKey = "uid";
my $LDAPUserScope = "one";
my $LDAPBindDN = "cn=ldapuser,dc=domain,dc=org";
my $LDAPBindPassword = "password";
my $LDAPServer = "127.0.0.1";
```

### **RADIUS**

Edit /usr/local/pf/conf/authentication/radius.pm and make the necessary changes to the following parameters:

```
my $RadiusServer = 'localhost';
my $RadiusSecret = 'testing123';
```

## Selecting an Authentication Method

To configure authentication set the [registration].auth option in /usr/local/pf/conf/pf.conf:

```
auth=local,ldap,radius
```

If more than one method are specified, PF will display a pull-down list to allow users to select the preferred authentication method.

The authentication method name displayed in the drop-down is controlled by the \$name variable in the authentication module (located in conf/authentication/). Feel free to modify the names to fit your organization's need.

#### **Default Authentication Method**

Authentication method selected as the default in the captive portal drop-down. Only useful if you have more than one authentication method (in registration.auth).

## Network Devices Definition (switches.conf)

This section applies only for VLAN enforcement. Users planning to do inline enforcement only can skip this section.

PacketFence needs to know which switches, access points or controllers it manages, their type and configuration. All this information is stored in /usr/local/pf/conf/switches.conf. You can modify the configuration directly in the switches.conf file or you can do it in the Web Administration panel under Configuration -> Switches.

This files contains a default section including:

- ☐ List of VLANs managed by PacketFence
- ☐ Default SNMP read/write communities for the switches
- Default working mode (see note about working mode below)

and a switch section for each switch (managed by PacketFence) including:

- Switch IP
- Switch vendor/type
- ☐ Switch uplink ports (trunks and non-managed ports)
- per-switch re-definition of the vlans (if required)

## Working modes

There are three different working modes:

- ☐ Testing: pfsetvlan writes in the log files what it would normally do, but it doesn't do anything.
- □ Registration: pfsetvlan automatically-register all MAC addresses seen on the switch ports. As in testing mode, no VLAN changes are done.
- Production: pfsetvlan sends the SNMP writes to change the VLAN on the switch ports.

### SNMP v1, v2c and v3

PacketFence uses SNMP to communicate with most switches. Starting with 1.8, PacketFence now supports SNMP v3. You can use SNMP v3 for communication in both directions: from the switch to PacketFence and from PacketFence to the switch.

#### From PacketFence to a switch

Edit the switch config file (/usr/local/pf/conf/switches.conf) and set the following parameters:

```
SNMPVersion = 3

SNMPUserNameRead = readUser

SNMPAuthProtocolRead = MD5

SNMPAuthPasswordRead = authpwdread

SNMPPrivProtocolRead = AES

SNMPPrivPasswordRead = privpwdread

SNMPUserNameWrite = writeUser

SNMPAuthProtocolWrite = MD5

SNMPAuthPasswordWrite = authpwdwrite

SNMPPrivProtocolWrite = AES

SNMPPrivPasswordWrite = privpwdwrite
```

### From a switch to PacketFence

Edit the switch config file (/usr/local/pf/conf/switches.conf) and set the following parameters:

```
SNMPVersionTrap = 3
SNMPUserNameTrap = readUser
SNMPAuthProtocolTrap = MD5
```

```
SNMPAuthPasswordTrap = authpwdread
SNMPPrivProtocolTrap = AES
SNMPPrivPasswordTrap = privpwdread
```

### Switch Configuration

Here is a switch configuration example in order to enable SNMP v3 in both directions on a Cisco Switch.

```
snmp-server engineID local AA5ED139B81D4A328D18ACD1
snmp-server group readGroup v3 priv
snmp-server group writeGroup v3 priv read v1default write v1default
snmp-server user readUser readGroup v3 auth md5 authpwdread priv aes 128
privpwdread
snmp-server user writeUser writeGroup v3 auth md5 authpwdwrite priv aes
128 privpwdwrite
snmp-server enable traps port-security
snmp-server enable traps port-security trap-rate 1
snmp-server host 192.168.0.50 version 3 priv readUser port-security
```

### Command-Line Interface: Telnet and SSH

PackeFence needs sometimes to establish an interactive command-line session with a switch. This can be done using Telnet. Starting with 1.8, you can now use SSH. In order to do so, edit the switch config file (/usr/local/pf/conf/switches.conf) and set the following parameters:

```
cliTransport = SSH (or Telnet)
cliUser = admin
cliPwd = admin_pwd
cliEnablePwd =
```

It can also be done through the Web Administration Interface under Configuration -> Switches.

#### Web Services Interface

PackeFence sometimes needs to establish a dialog with the Web Services capabilities of a switch. In order to do so, edit the switch config file (/usr/local/pf/conf/switches.conf) and set the following parameters:

```
wsTransport = http (or https)
wsUser = admin
```

#### wsPwd = admin\_pwd

Note: as of PacketFence 1.9.1 few switches require Web Services configuration in order to work. It can also be done through the Web Administration Interface under Configuration -> Switches.

### Radius Secret

For certain authentication mechanism, such as 802.1X or MAC Authentication, the RADIUS server needs to have the network device in its client list. As of PacketFence 3.0, we now use a database backend to store the RADIUS client information. In order to do so, edit the switch config file (/usr/local/pf/conf/switches.conf) and set the following parameters:

#### radiusSecret= secretPassPhrase

Also, starting with PacketFence 3.1, the RADIUS secret is required for our support of RADIUS Dynamic Authentication (Change of authorization or Disconnect) as defined in RFC3576.

## Default VLAN assignment

This section applies only for VLAN enforcement. Users planning to do inline enforcement only can skip this section.

The default VLAN assignment technique used in PacketFence is a per-switch one. The correct default VLAN for a given MAC is the normalVlan variable of the switch where the MAC is connected or the [default] normalVlan if the switch doesn't specify a normalVlan.

This allows you to do easy per-building VLAN segmentation.

If you need more flexibility (per SSID, per node category, etc.) take a look at the "I need more flexible VLAN assignment" section under <u>Advanced features</u>.

## Inline enforcement configuration

This section applies only for Inline enforcement. Users planning to do VLAN enforcement only can skip this section.

Introduced in PacketFence 3.0, inline enforcement is a very convenient method of performing access control on older network hardware who is not capable of doing VLAN enforcement or who is not compatible with PacketFence. This technique is covered in details in the <u>"Technical introduction to Inline enforcement"</u> section.

An important configuration parameter to have in mind when configuring inline enforcement is that the DNS reached by this users should be your actual production DNS server. The next section shows you how to configure the proper inline interface and it is there that you should refer to the proper production DNS.

Since we are unable to predict if you will have control over your DNS or not, the default redirection technique relies on the IP address instead of DNS. This means that your SSL certificate will generate an error when presented to the user (your domain doesn't match the IP address of the portal). Because of that, we removed mandatory HTTPS support from the inline captive portal in IP redirection mode. Unfortunately we had to do this to make inline mode as simple as possible. That limitation might be removed in a future release.

To remove that limitation, if you have control over your DNS, add an entry matching pf's hostname.domain to the IP on the inline interface of PacketFence. Then set the inline.portal\_redirect parameter to dns. This way the redirection will be SSL based and you won't have certificate errors if your certificate's CN is matching PacketFence's fully qualified hostname.

### In summary:

- portal\_redirect=ip default, no HTTPS, no need to modify DNS
- portal\_redirect=dns need to update your DNS, portal will be in HTTPS

## DHCP and DNS Server Configuration (networks.conf)

PacketFence automatically generates the DHCP and DNS configuration files for Registration and Isolation VLANs. This is done when executing the configurator script (see the <u>General Configuration section</u>).

The Registration and Isolation networks information is accessible through the GUI in Administration -> Networks:

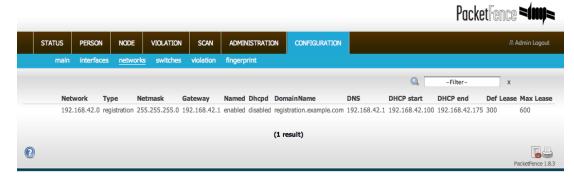

- network: Network subnet
- netmask: Network mask
- gateway: PacketFence IP address in this network
- next\_hop: used only with routed networks; IP address of the router in this network (This is used to locally create static routes to the routed networks). See the <u>Routed Networks section</u>)

- □ domain-name: DNS name
- dns: PacketFence IP address in this network
- dhcp\_start: starting IP address of the DHCP scope
- □ dhcp\_end: ending IP address of the DHCP scope
- dhcp\_default\_lease\_time: default DHCP lease time
- □ dhcp\_max\_lease\_time: maximum DHCP lease time
- type: vlan-registration or vlan-isolation or inline
- named: Is PacketFence the DNS for this network? (Enabled/Disabled) set it to enabled unless in inline type where it should be disabled
- dhcpd: Is PacketFence the DHCP server for this network ? (Enabled/Disabled) set it to enabled

When starting PacketFence generates the DHCP and DNS configuration files by reading the information provided in networks.conf:

The DHCP configuration file is generated to var/conf/dhcpd.conf using conf/dhcpd.conf as a template.

The DNS configuration files are generated this way:

- var/conf/named.conf generated from conf/named.conf
- var/named/named-registration.ca generated from conf/namedregistration.ca
- var/named/named-isolation.ca generated from conf/namedisolation.ca

Since PacketFence 3.0, the DNS zone files are automatically populated. Simply ensure that the information are right in the generated config files (var/conf/named/named-registration.ca and var/conf/named/named-isolation.ca)

## **Production DHCP access**

In order to perform all of its access control duties, PacketFence needs to be able to map MAC addresses into IP addresses.

For all the networks/VLANs where you want PacketFence to have the ability to isolate a node or to have IP information about nodes, you will need to perform **one** of the techniques below.

Also note that this doesn't need to be done for the registration, isolation VLANs and inline interfaces since PacketFence acts as the DHCP server in these networks.

## IP Helpers (recommended)

If you are already using IP Helpers for your production DHCP in your production VLANs this approach is the simplest one and the one that works the best.

Add PacketFence's management IP address as the last ip helper-address statement. At this point PacketFence will receive a copy of all DHCP requests for that VLAN and will record what IP were distributed to what node using a pfdhcplistener daemon.

Make sure that no DHCP Server are running on the interface where you are sending the requests otherwise PacketFence might try to reply to the DHCP requests which would be a bad thing.

## Obtain a copy of the DHCP traffic

Get a copy of all the DHCP Traffic to a dedicated physical interface in the PacketFence server and run pfdhcplistener on that interface. It will involve configuring your switch properly to perform port mirroring (aka network span) and adding in PacketFence the proper interface statement at the operating system level and in pf.conf.

/etc/sysconfig/network-scripts/ifcfg-eth1:

```
DEVICE=eth2
ONBOOT=yes
BOOTPROTO=none
```

Add to pf.conf: (IP are not important they are there only so that PacketFence will start)

```
[interface eth2]
mask=255.255.0
type=dhcp-listener
gateway=192.168.1.5
ip=192.168.1.1
```

Restart PacketFence and you should be good to go.

## Interface in every VLAN

Because DHCP traffic is broadcast traffic, an alternative for small networks with few local VLANs is to put a VLAN interface for every VLAN on the PacketFence server and have a pfdhcplistener listen on that VLAN interface.

On the network side you need to make sure that the VLAN truly reaches all the way from your client to your DHCP infrastructure up to the PacketFence server.

On the PacketFence side, first you need an operating system VLAN interface like the one below. Stored in /etc/sysconfig/network-scripts/ifcfg-eth0.1010:

```
# Engineering VLAN
DEVICE=eth0.1010
ONBOOT=yes
BOOTPROTO=static
```

```
IPADDR=10.0.101.4
NETMASK=255.255.255.0
VLAN=yes
```

Then you need to specify in pf.conf that you are interested in that VLAN's DHCP by setting type to dhcp-listener.

```
[interface eth0.1010]
mask=255.255.25.0
type=dhcp-listener
gateway=10.0.101.1
ip=10.0.101.4
```

Repeat the above for all your production VLANs then restart PacketFence.

## Host production DHCP on PacketFence

It's an option. Just modify <code>conf/dhcpd.conf</code> so that it will host your production DHCP properly and make sure that a <code>pfdhcplistener</code> runs on the same interface where production DHCP runs. However, please note that this is <code>NOT</code> recommended. See <code>this ticket</code> to see why.

## **Routed Networks**

If your isolation and registration networks are not locally-reachable (at layer 2) on the network, but routed to the PacketFence server, you'll have to let the PacketFence server know this. PacketFence can even provide DHCP and DNS in these routed networks and provides an easy to use configuration interface.

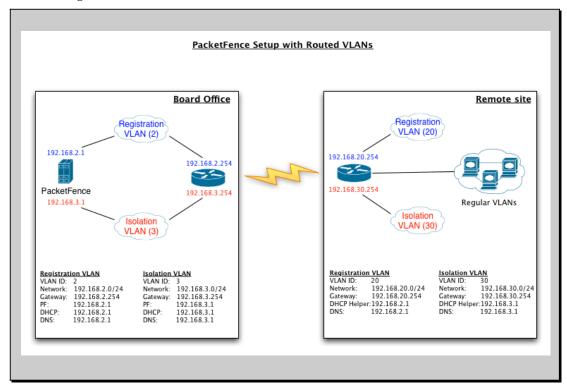

For dhcpd, make sure that the clients DHCP requests are correctly forwarded (IP Helpers in the remote routers) to the PacketFence server. Then make sure you followed the instructions in the <u>DHCP and DNS Server Configuration (networks.conf)</u> for your locally accessible network.

Then you need to provide the routed networks information to PacketFence. You can do it through the GUI in Administration -> Networks (or in conf/networks.conf).

If we consider the network architecture illustrated in the above schema, conf/networks.conf will look like this:

```
[192.168.2.0]
netmask=255.255.255.0
gateway=192.168.2.1
next_hop=
domain-name=registration.example.com
dns=192.168.2.1
dhcp_start=192.168.2.10
```

```
dhcp_end=192.168.2.200
dhcp_default_lease_time=300
dhcp_max_lease_time=600
type=vlan-registration
named=enabled
dhcpd=enabled
[192.168.3.0]
netmask=255.255.255.0
gateway=192.168.3.1
next_hop=
domain-name=isolation.example.com
dns=192.168.3.1
dhcp_start=192.168.3.10
dhcp_end=192.168.3.200
dhcp_default_lease_time=300
dhcp_max_lease_time=600
type=vlan-isolation
named=enabled
dhcpd=enabled
[192.168.20.0]
netmask=255.255.255.0
gateway=192.168.20.254
next_hop=192.168.2.254
domain-name=registration.example.com
dns=192.168.2.1
dhcp_start=192.168.20.10
dhcp_end=192.168.20.200
dhcp_default_lease_time=300
dhcp_max_lease_time=600
type=vlan-registration
named=enabled
dhcpd=enabled
[192.168.30.0]
netmask=255.255.255.0
gateway=192.168.30.254
next_hop=192.168.3.254
domain-name=isolation.example.com
dns=192.168.3.1
dhcp_start=192.168.30.10
dhcp_end=192.168.30.200
dhcp_default_lease_time=300
dhcp_max_lease_time=600
type=vlan-isolation
named=enabled
dhcpd=enabled
```

## FreeRADIUS Configuration

This section presents the FreeRADIUS configuration steps. In some occasions, a RADIUS server is mandatory in order to give access to the network. For example, the usage of WPA2-Enterprise (Wireless 802.1X), MAC authentication and Wired 802.1X all requires a RADIUS server to authenticate the users and the devices, and then to push the proper VLAN to the network equipment. We strongly recommend that you install FreeRADIUS even if you plan not to use the feature now.

Install the following packages:

packetfence-freeradius2

### /etc/raddb/clients.conf

As of PacketFence 3.0, this step is now unnecessary. As you saw previously in this guide, we are now using the radiusSecret attribute in the switch configuration file.

For PacketFence versions prior to 3.0, you will still use the RADIUS client flat file. Replace <...> with values useful to you. You need one client entry per network device.

#### /etc/raddb/packetfence.pm

Make sure to set the required configuration parameters on top of the file. Set the password to the account previously created under the Web-based Administration Interface section.

```
# FreeRADIUS to PacketFence communications (SOAP Server settings)
WS_USER => 'webservice',
WS_PASS => 'password',
```

### /etc/raddb/sql.conf

Make sure to set the proper credentials to access the PacketFence database.

```
# Connection info:
server = "localhost"
port = 3306
login = "pf"
password = "pf"
```

### Option 1: Authentication against Active Directory (AD)

Replace /etc/raddb/modules/mschap with the following configuration:

```
mschap {
    use_mppe = yes
    require_encryption = yes
    require_strong = yes
    with_ntdomain_hack = yes
    ntlm_auth = "/usr/bin/ntlm_auth --request-nt-key --username=%{%
    {Stripped-User-Name}:-%{mschap:User-Name:-None}} --challenge=%
    {mschap:Challenge:-00} -nt-response=%{mschap:NT-Response:-00}"
}
```

#### Samba / Kerberos / Winbind

Install SAMBA. You can either use the sources or use the package for your OS. For CentOS, you can use:

```
wget ftp://ftp.sernet.de/pub/samba/3.5/centos/5/x86_64/samba3-3.5.6-
43.el5.x86_64.rpm
wget ftp://ftp.sernet.de/pub/samba/3.5/centos/5/x86_64/samba3-client-
3.5.6-43.el5.x86_64.rpm
wget ftp://ftp.sernet.de/pub/samba/3.5/centos/5/x86_64/samba3-utils-
3.5.6-43.el5.x86_64.rpm
wget ftp://ftp.sernet.de/pub/samba/3.5/centos/5/x86_64/samba3-winbind-
3.5.6-43.el5.x86_64.rpm
wget ftp://ftp.sernet.de/pub/samba/3.5/centos/5/x86_64/libwbclient0-
3.5.6-43.el5.x86_64.rpm

yum install ./samba*.rpm --nogpgcheck
```

<u>Note</u>: If you have Windows 7 PCs in your network, you need to use SAMBA version 3.5.0 or greater)

When done with the samba install, you need to modify /etc/krb5.conf. Here is an example for the DOMAIN.NET domain:

```
[logging]
  default = FILE:/var/log/krb5libs.log
  kdc = FILE:/var/log/krb5kdc.log
  admin_server = FILE:/var/log/kadmind.log

[libdefaults]
```

```
default_realm = DOMAIN.NET
 dns_lookup_realm = false
dns_lookup_kdc = false
ticket_lifetime = 24h
 forwardable = yes
[realms]
DOMAIN.NET = {
 kdc = adserver.domain.net:88
 admin_server = adserver.domain.net:749
 default_domain = domain.net
}
[domain_realm]
 .domain.net = DOMAIN.NET
 domain.net = DOMAIN.NET
[appdefaults]
pam = {
  debuq = false
  ticket_lifetime = 36000
   renew_lifetime = 36000
  forwardable = true
   krb4_convert = false
}
```

Next, edit /etc/samba/smb.conf. Again, here is an example for our DOMAIN.NET

```
[global]
workgroup = DOMAIN
server string = pf_server_name
interfaces = 192.168.1.2/24
security = ADS
passdb backend = tdbsam
realm = DOMAIN.NET
encrypt passwords = yes
winbind use default domain = yes
client NTLMv2 auth = yes
preferred master = no
load printers = no
cups options = raw
idmap uid = 10000-45000
idmap gid = 10000-45000
log level = 1 winbind:5 auth:3
```

Issue a kinit and klist in order to get and verify the Kerberos token:

```
kinit administrator
klist
```

After that, you need to start samba, and join the machine to the domain

```
service smb start
chkconfig --level 345 smb on
net ads join -U administrator
```

Finally, start winbind, and test the setup using ntlm\_auth

```
service winbind start
chkconfig --level 345 winbind on
chgrp radiusd /var/lib/samba/winbindd_privileged/
ntlm_auth -username myDomainUser
```

### **Option 2: Local Authentication**

Add your user's entries at the end of the /etc/raddb/users file with the following format:

```
username Cleartext-Password := "password"
```

#### Option 3: Authentication against OpenLDAP

```
To be contributed...
```

### **Tests**

Test your setup with radtest using the following command and make sure you get an Access-Accept answer:

```
# radtest dd9999 Abcd1234 localhost 12 testing123

Sending Access-Request of id 74 to 127.0.0.1 port 1812
    User-Name = "dd9999"
    User-Password = "Abcd1234"
    NAS-IP-Address = 255.255.255.255
    NAS-Port = 12
```

rad\_recv: Access-Accept packet from host 127.0.0.1:1812, id=74, length=20

## Debug

First, check the syslog, this is where the PacketFence module logs. Syslog messages are usually stored in /var/log/messages.

If this didn't help, run FreeRADIUS in debug mode. To do so, start it using the following command:

# radiusd -X

## Starting PacketFence Services

Once PacketFence is fully installed and configured, start the services using the following command:

service packetfence start

You may verify using the **chkconfig** command that the PacketFence service is automatically started at boot time.

## Log files

Here are the most important PacketFence log files:

- □ /usr/local/pf/logs/packetfence.log PacketFence Core Log
- □ /usr/local/pf/logs/access\_log Apache Captive Portal Access Log
- □ /usr/local/pf/logs/error\_log Apache Captive Portal Error Log
- □ /usr/local/pf/logs/admin\_access\_log Apache Web Admin/Services Access Log
- usr/local/pf/logs/admin\_error\_log Apache Web Admin/Services Error Log
- usr/local/pf/logs/admin\_debug\_log Apache Web Admin Debug Log

There are other log files in /usr/local/pf/logs/ that could be relevant depending on what issue you are experiencing. Make sure you take a look at them.

The log configuration file is /usr/local/pf/conf/log.conf. It contains the configuration for the packetfence.log file (Log::Log4Perl) and you normally don't need to modify it.

Starting with 3.0, you can see logs file in the Web Administration under Administration > Logs.

# Configuration by example

Here is an end-to-end sample configuration of PacketFence in "Hybrid" mode (VLAN mode and Inline mode at the same time).

## Assumptions

Throughout this configuration example we use the following assumptions for our network infrastructure:

- ☐ There are two different types of manageable switches in our network: Cisco Catalyst 2900XL and Cisco Catalyst 2960, and one unmanageable device.
- □ VLAN 1 is the "regular" VLAN
- □ VLAN 2 is the registration VLAN (unregistered devices will be put in this VLAN)
- VLAN 3 is the isolation VLAN (isolated devices will be put in this VLAN)
- □ VLANs 2 and 3 are spanned throughout the network
- □ VLAN 4 is the MAC detection VLAN (empty VLAN)
- □ VLAN 4 must be defined on all the switches that do not support port-security (in our example Catalyst 2900XL do not support port-security with static MAC address). No need to put it in the trunk port.
- □ VLAN 5 is the inline VLAN (In-Band, for unmanageable devices)
- ☐ We want to isolate computers using Limewire (peer-to-peer software)
- We use Snort as NIDS
- ☐ The traffic monitored by Snort is spanned on eth1
- ☐ The DHCP server on the PacketFence box that will take care of IP address distribution in VLANs 2, 3 and 5
- ☐ The DNS server on the PacketFence box that will take care of domain resolution in VLANs 2 and 3
- ☐ The network setup looks like this:

| VLAN ID | VLAN Name | Subnet         | Gateway     | PacketFence Address |
|---------|-----------|----------------|-------------|---------------------|
| 1       | Normal    | 192.168.1.0/24 | 192.168.1.1 | 192.168.1.5         |

| 2   | Registration  | 192.168.2.0/24 | 192.168.2.1 | 192.168.2.1 |
|-----|---------------|----------------|-------------|-------------|
| 3   | Isolation     | 192.168.3.0/24 | 192.168.3.1 | 192.168.3.1 |
| 4   | Mac Detection |                |             |             |
| 5   | Inline        | 192.168.5.0/24 | 192.168.5.1 | 192.168.5.1 |
| 100 | Voice         |                |             |             |

# **Network Interfaces**

Here are the NICs startup scripts on PacketFence:

- /etc/sysconfig/network-scripts/ifcfg-eth0

```
DEVICE=eth0
BROADCAST=192.168.1.255
IPADDR=192.168.1.5
NETMASK=255.255.255.0
NETWORK=192.168.1.0
ONBOOT=yes
TYPE=Ethernet
```

- /etc/sysconfig/network-scripts/ifcfg-eth0.2

```
DEVICE=eth0.2

ONBOOT=yes

BOOTPROTO=static

IPADDR=192.168.2.1

NETMASK=255.255.255.0

VLAN=yes
```

- /etc/sysconfig/network-scripts/ifcfg-eth0.3

```
DEVICE=eth0.3

ONBOOT=yes

BOOTPROTO=static

IPADDR=192.168.3.1

NETMASK=255.255.255.0

VLAN=yes
```

/etc/sysconfig/network-scripts/ifcfg-eth0.5

```
DEVICE=eth0.5

ONBOOT=yes

BOOTPROTO=static

IPADDR=192.168.5.1

NETMASK=255.255.255.0

VLAN=yes
```

/etc/sysconfig/network-scripts/ifcfg-eth1. This NIC is used for the mirror of the traffic monitored by Snort.

```
DEVICE=eth1
ONBOOT=yes
BOOTPROTO=none
```

### Trap receiver

PacketFence uses snmptrapd as the trap receiver. It stores the community name used by the switch to send traps in the switch config file (/usr/local/pf/conf/switches.conf):

```
[default]
SNMPCommunityTrap = public
```

# Switch Setup

In our example, we enable linkUp/linkDown on a Cisco 2900LX and Port Security on a Cisco Catalyst 2960. Please consult the <u>Network Devices Configuration Guide</u> for the complete list of supported switches and configuration instructions.

### linkUp/linkDown + MAC Notification

global setup

```
snmp-server enable traps snmp linkdown linkup snmp-server enable traps mac-notification snmp-server host 192.168.1.5 trap version 2c public snmp mac-notification mac-address-table notification interval 0 mac-address-table notification mac-address-table aging-time 3600
```

On each interface

```
switchport mode access
switchport access vlan 4
snmp trap mac-notification added
```

#### Port Security

global setup

```
snmp-server enable traps port-security
snmp-server enable traps port-security trap-rate 1
snmp-server host 192.168.1.5 version 2c public port-security
```

On each interface, you need to initialize the port security by authorizing a fake MAC address with the following commands

```
switchport access vlan 4
switchport port-security
switchport port-security maximum 2
switchport port-security maximum 1 vlan access
switchport port-security violation restrict
switchport port-security mac-address 0200.0000.00xx
```

where xx stands for the interface index

Don't forget to update the startup-config.

### switches.conf

See Network Device Definition for more information about the content of this file.

Here are the parameters (other than the defaults ones) for our example

```
[default]
SNMPCommunityRead = public
SNMPCommunityWrite = private
SNMPommunityTrap = public
SNMPVersion = 1
vlans = 1,2,3,4,10
normalVlan = 1
registrationVlan = 2
isolationVlan = 3
macDetectionVlan = 4
VoIPEnabled = no

[192.168.1.100]
type = Cisco::Catalyst_2900XL
```

```
mode = production
uplink = 24

[192.168.1.101]
type = Cisco::Catalyst_2960
mode = production
uplink = 25
normalVlan = 10
radiusSecret=useStrongerSecret
```

If you want to have a different read/write communities name for each switch, declare it in each switch section.

# pf.conf

Here is the /usr/local/pf/conf/pf.conf file for our setup. For more information about pf.conf see Global configuration file (pf.conf) section.

```
[general]
domain=yourdomain.org
#Put your External/Infra DNS servers here
dnsservers=4.2.2.2,4.2.2.1
dhcpservers=192.168.2.1,192.168.3.1,192.168.5.1
[trapping]
registration=enabled
detection=enabled
range=192.168.2.0/24,192.168.3.0/24,192.168.5.0/24
[registration]
auth=ldap
[interface eth0]
mask=255.255.255.0
type=management
gateway=192.168.1.1
ip=192.168.1.5
[interface eth0.2]
mask=255.255.255.0
type=internal
enforcement=vlan
gateway=192.168.2.1
ip=192.168.2.1
[interface eth0.3]
```

```
mask=255.255.25.0
type=internal
enforcement=vlan
gateway=192.168.3.1
ip=192.168.3.1
[interface eth0.5]
mask=255.255.255.0
type=internal
enforcement=inline
gateway=192.168.5.1
ip=192.168.5.1
[interface eth1]
mask=255.255.255.0
type=monitor
gateway=192.168.1.5
ip=192.168.1.1
```

### networks.conf

Here is the /usr/local/pf/conf/networks.conf file for our setup. For more information about networks.conf see <u>DHCP and DNS Server configuration</u>.

```
[192.168.2.0]
netmask=255.255.255.0
gateway=192.168.2.1
next_hop=192.168.2.254
domain-name=registration.example.com
dns=192.168.2.1
dhcp_start=192.168.2.10
dhcp_end=192.168.2.200
dhcp_default_lease_time=300
dhcp_max_lease_time=600
type=vlan-registration
named=enabled
dhcpd=enabled
[192.168.3.0]
netmask=255.255.255.0
gateway=192.168.3.1
next_hop=192.168.3.254
domain-name=isolation.example.com
dns=192.168.3.1
dhcp_start=192.168.3.10
dhcp_end=192.168.3.200
```

```
dhcp_default_lease_time=300
dhcp_max_lease_time=600
type=vlan-isolation
named=enabled
dhcpd=enabled
[192.168.5.0]
netmask=255.255.255.0
gateway=192.168.5.1
next_hop=
domain-name=inline.example.com
dns=4.2.2.2,4.2.2.1
dhcp_start=192.168.5.10
dhcp_end=192.168.5.254
dhcp_default_lease_time=300
dhcp_max_lease_time=600
type=inline
named=disabled
dhcpd=enabled
```

# Inline enforcement specifics

To see another important optional parameter that can be altered to do inline enforcement see the <u>Inline enforcement configuration</u> section.

In order to have the inline mode properly working, you need to enable ip forwarding on your servers. To do it permanently, look in the /etc/sysctl.conf, and set the following line:

```
# Controls IP packet forwarding
net.ipv4.ip_forward = 1
```

Save the file, and issue a sysctl -p to update the OS config.

# Optional components

# Blocking malicious activities with violations

Policy violations allow you to restrict client system access based on violations of certain policies. For example, if you do not allow P2P type traffic on your network, and you are running the appropriate software to detect it and trigger a violation for a given client, PacketFence will give that client a "blocked" page which can be customized to your wishes.

In order to be able to block malicious activities, you need to install and configure the SNORT IDS to talk with PacketFence.

#### Snort

#### Installation

The installation procedure is quite simple for SNORT. We maintain a working version on the PacketFence repository. To install it, simply run the following command:

yum install snort

#### Configuration

PacketFence provides a basic snort.conf template that you may need to edit depending of the Snort version. The file is located in /usr/local/pf/conf. It is rarely necessary to change anything in that file to make Snort work and trap alerts. DO NOT edit the snort.conf located in /usr/local/pf/var/conf, all the modification will be destroyed on each PacketFence restart.

#### **Violations**

In order to make PacketFence react to the Snort alerts, you need to explicitly tell the software to do so. Otherwise, the alerts will be discarded. This is quite simple to accomplish. In fact, you need to create a violation and add the Snort alert SID in the trigger section of a Violation.

PacketFence policy violations are controlled using the /usr/local/pf/conf/violations.conf configuration file. The violation format is as follows:

[1234]

desc=Your Violation Description
priority=8
url=/content/index.php?template=<template>
redirect\_url=/proxies/tools/stinger.exe
enable=Y
trigger=Detect::2200032,Scan::11808
actions=email,log,trap
vlan=isolationVlan
whitelisted\_categories=

- □ [1234]: violation ID. Any integer except 1200000-120099 which is reserved for required administration violations.
- □ desc: single line description of violation
- □ priority: range 1-10, with 1 the higest priority and 10 the lowest. Higher priority violations will be addressed first if a host has more than one.
- url: HTML URL the host will be redirected to while in violation. This is usually a local URL of the form /content/index.php?template=... where ... is the name of the remediation template to show to the user. Full URLs like <a href="http://myportal.com/violation1234/">http://myportal.com/violation1234/</a> are also supported if passthrough=proxy is set under [trapping]. In that case, the Captive Portal will do reverse proxying to the specified URL. Great care should be taken when using this feature because any resource outside the specified path will fail to load.
- □ redirect\_url: The user is redirected to this URL after he re-enabled his network access on the remediation page.
- enable: if enable is set to 'N', this violation is disabled and no additional violations of this type will be added.
- □ trigger: method to reference external detection methods such as Detect (SNORT), Scan (Nessus), OS (DHCP Fingerprint Detection), USERAGENT (Browser signature), VENDORMAC (MAC address class), etc. Trigger is formatted as follows type::ID. in this example 2000032 is the snort id and 11808 is the Nessus plugin number. The Snort ID does NOT have to match the violation ID.
- actions: this is the list of actions that will be executed on a violation addition. The actions can be:
  - log: log a message to the file specified in [alerting].log
  - email: email the address specified in [alerting].emailaddr, using [alerting].smtpserver. Multiple emailaddr can be sperated by comma.
  - trap: isolate the host and place them in violation. It opens a violation and leaves it open. If trap is not there, a violation is opened and then automatically closed
  - winpopup: send a windows popup message. You need to configure [alerting

- ].winserver, [alerting].netbiosname in pf.conf when using this option
- external: execute an external command, specified in [paths].externalapi
- □ vlan: Destination VLAN where PacketFence should put the client when a violation of this type is open. The VLAN value can be:
  - isolationVlan: Isolation VLAN as specified in switches.conf. This is the recommended value for most violation types.
  - registrationVlan: Registration VLAN as specified in switches.conf.
  - normalVlan: Normal VLAN as specified in switches.conf. Note: It is preferable
    not to trap than to trap and put in normal VLAN. Make sure you understand what
    you are doing.
- whitelisted\_categories: Nodes in a category listed in whitelisted\_categories won't be affected by a violation of this type. Format is a comma separated list of category names.

Also included in violation.conf is the defaults section. The defaults section will set a default value for every violation in the configuration. If a configuration value is not specified in the specific ID, the default will be used:

```
[defaults]
priority=4
max_enable=3
actions=email,log
auto_enable=Y
enable=N
grace=120
button_text=Enable Network
snort_rules=local.rules,bleeding-attack_response.rules,bleeding-exploit.rules,bleeding-p2p.rules,bleeding-scan.rules,bleeding-virus.rules
vlan=isolationVlan
whitelisted_categories=
```

- max\_enable: number of times a host will be able to try and self remediate before they are locked out and have to call the help desk. This is useful for users who just 'click through' violation pages.
- **auto\_enable**: specifies if a host can self remediate the violation (enable network button) or if they can not and must call the help desk.
- grace: number of minutes before the violation can reoccur. This is useful to allow hosts time (in the example 2 minutes) to download tools to fix their issue, or shutoff their peer-to-peer application.
- button\_text: text displayed on the violation form to hosts.
- snort\_rules: the Snort rules file is the administrators responsibility. Please change

this to point to your violation rules file(s). If you do not specify a full path, the default is /usr/local/pf/conf/snort. If you need to include more than one file, just separate each filename with a comma.

violations.conf is loaded at startup.

### Example violation

In our example we want to isolate people using Limewire. Here we assume Snort is installed and configured to send alerts to PacketFence. Now we need to configure PacketFence isolation.

Enable Limewire violation in /usr/local/pf/conf/violations.conf and configure it to execute an external script

[2001808]
desc=P2P (Limewire)
priority=8
url=/content/index.php?template=p2p
actions=log,trap
enable=Y
max\_enable=1
trigger=Detect::2001808

# Conformity Scan (Nessus)

#### Installation

Please visit <a href="http://www.nessus.org/download/">http://www.nessus.org/download/</a> to download and install the Nessus package for your operating system. You will also need to register for the HomeFeed (or the ProfessionalFeed) in order to get the plugins.

After you installed Nessus, follow the Nessus documentation for the configuration of the Nessus Server, and to create a user for PacketFence.

#### Configuration

In order for a given Nessus Scan to generate a violation inside PacketFence, you have to configure two sections:

#### □ pf.conf

Adjust the settings in the scan section like the following:

```
[scan]
ssl=enabled
pass=userPassword
user=nessusUsername
port=1241
host=127.0.0.1
registration=enabled
nessusclient_file=basic-policy.nessus
nessusclient_policy=basic-policy
```

#### □ violations.conf

You need to create a new violation section and have to specify

```
trigger=Scan::<violationId>
```

Where **violationId** is the Id of the Nessus plugin to check for. Once you have finished the configuration, you need to reload the violation related database contents using:

```
pfcmd reload violations
```

NOTE: Violations will trigger if the Nessus plugin is higher than a low severity vulnerability

### **NessusClient Integration**

New since 1.8.3 is the ability to directly use the nessus command line client and dot nessus files. The NessusClient File format is documented at

http://www.nessus.org/documentation/dot nessus file format.pdf and can easily be generated using the official Nessus Client.

You'll have to save your dot nessus file in the /usr/local/pf/conf/nessus/ directory and specify its filename using the scan.nessusclient\_file configuration setting. You'll also have to specify your policy name using the scan.nessusclient\_policy setting. After that, you can execute your scan using

#### pfcmd schedule now <IP>

NOTE: If you provide credentials in the .nessus file, you need to enable the "Store passwords as plain text" option in your Nessus Client.

#### Scan on registration

To perform a system scan before giving access to a host on the network you need to enable the scan.registration parameter in pf.conf.

It is also recommended to adjust **scan.duration** to reflect how long the scan takes. A progress bar of this duration will be shown to the user while he is waiting. By default, we set this variable to 60s.

### Oinkmaster

Oinkmaster is a perl script that enables the possibility to update the different snort rules very easily. It is simple to use, and install. This section will show you how to implement Oinkmaster to work with PacketFence and Snort.

Please visit <a href="http://oinkmaster.sourceforge.net/download.shtml">http://oinkmaster.sourceforge.net/download.shtml</a> to download oinkmaster. A sample oinkmaster configuration file is provided at /usr/local/pf/addons/snort/oinkmaster.conf

### Configuration

Here are the steps to make Oinkmaster work. We will assume that you already downloaded the newest oinkmaster archive :

- Untar the freshly downloaded Oinkmaster
- □ Copy the required perl scripts into /usr/local/pf/oinkmaster. You need to copy over contrib and oinkmaster.pl
- ☐ Copy the oinkmaster.conf provided by PacketFence (see the section above) in /usr/local/pf/conf
- □ Modify the configuration to suit your own needs. Currently, the configuration file is set to fetch the bleeding rules.

## Rules update

In order to get periodic updates for PacketFence Snort rules, we simply need to create a crontab entry with the right information. The example below shows a crontab entry to fetch the updates daily at  $23:00 \ PM$ :

0 23 \* \* \* (cd /usr/local/pf; perl oinkmaster/oinkmaster.pl -C conf/oinkmaster.conf -o conf/snort/)

# Floating Network Devices

Starting with version 1.9, PacketFence now supports floating network devices. A Floating network device is a device for which PacketFence has a different behaviour compared to a regular device. This functionality was originally added to support mobile Access Points.

# <u>Right now PacketFence only supports floating network devices on Cisco switches configured with port-security.</u>

For a regular device, PacketFence puts it in the Vlan corresponding to its status (Registration, Quarantine or Regular Vlan) and authorizes it on the port (port-security).

A floating network device is a device that PacketFence does not manage as a regular device.

When a floating network device is plugged, PacketFence should let/allow all the MAC addresses that will be connected to this device (or appear on the port) and if necessary, configure the port as multi-vlan (trunk) and set PVID and tagged VLANs on the port.

When an floating network device is unplugged, PacketFence should reconfigure the port like before it was plugged.

Here is how it works:

- floating network devices have to be identified using their MAC address.
- □ linkup/linkdown traps are not enabled on the switches, only port-security traps are.

When PacketFence receives a port-security trap for a floating network device, it changes the port configuration so that:

- it disables port-security
- □ it sets the PVID
- it eventually sets the port as multi-vlan (trunk) and sets the tagged Vlans
- it enables linkdown traps

When PF receives a linkdown trap on a port in which a floating network device was plugged, it changes the port configuration so that:

- it enables port-security
- □ it disables linkdown traps

#### Identification

As we mentioned earlier, each floating network device has to be identified. There are two ways to do it:

- by editing conf/floating\_network\_device.conf
- u through the Web GUI, in the Configuration -> Floating Network Device tab.

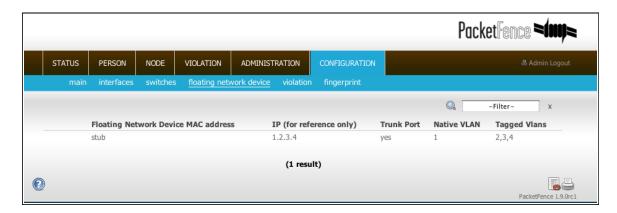

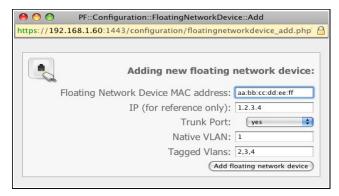

Here are the settings that are available:

- MAC address
- ☐ IP address (in case of a static IP)
- trunkPort: yes/no. Should the port be configured as a muti-vlan port?
- pvid: Vlan in which PacketFence should put the port
- □ taggedVlan: comma separated list of Vlans. If the port is a multi-vlan, these are the Vlans that have to be tagged on the port.

# Guest management

PacketFence supports the ability to manage guest by establishing expire dates and assign a different category which will permit a different access to the network resources.

Guests can self-register themselves using an activation code sent to their mobile phone or they can use their email address and receive and activation link to activate their network access.

Guests can also be created using a separated web interface. This interface allow PacketFence administrators or guests managers to create single accounts, multiple accounts using a prefix (ie.: guest1, guest2, guest3...) or import data from a CSV to create accounts. An access duration and an arrival date are also customizable.

#### Utilization

#### Guest self-registration

Self-registration is enabled by default. It is part of the captive-portal and can be accessed on the registration page by clicking the 'Sign up' link.

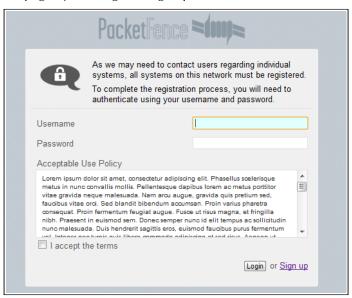

#### Guest pre-registration

Part of the web administration interface, the guests management interface is enabled by default. It is accessible through a separate interface which can use a different users file for access rights.

https://ADMIN\_IP:1443/guests/manage

#### Configuration

#### Guest self-registration

It is possible to modify the default values of the guest self-registration feature by editing /usr/local/pf/conf/pf.conf.

Default values are located in /usr/local/pf/conf/pf.conf.defaults and documentation for every settings is available in /usr/local/pf/conf/documentations.conf.

```
[guests_self_registration]
modes=sms,email
category=guest
access_duration=7d
email_activation_timeout=10m
allow_localdomain=enabled
```

To disable the self-registration feature, modify the following line in /usr/local/pf/conf/pf.conf.

```
[guests_self_registration]
modes=
```

Note that you'll need a valid MTA configured in PacketFence to correctly relay emails related to the guest module. If you use 'localhost' as smtpserver, you need to make sure that a MTA is installed and configured on the server.

Self-registered guests are added under the persons tab of the PacketFence web administration interface.

#### Guest pre-registration

It is possible to modify the default values of the guest pre-registration feature by editing /usr/local/pf/conf/pf.conf.

Default values are located in /usr/local/pf/conf/pf.conf.defaults and documentation for every settings is available in /usr/local/pf/conf/documentations.conf.

```
[guests_pre_registration]
access_duration_choices=1h,3h,12h,1d,2d,3d,5d
default_access_duration=12h
category=guest
```

To enable the pre-registered guests to login through the captive-portal, modify the following line in /usr/local/pf/conf/pf.conf.

[registration]
auth=preregistered\_guests

PacketFence administrators automatically have access to the guest management interface. It is also possible to create users that will only have access to this separate interface:

htpasswd /usr/local/pf/conf/guest-managers.conf <new\_username>

The newly created user will be able to access the interface immediately.

Note that you'll need a valid MTA configured in PacketFence to correctly relay emails related to the guest module. If you use 'localhost' as smtpserver, you need to make sure that a MTA is installed and configured on the server.

Pre-registered guests are added under the persons tab of the PacketFence web administration interface.

# Statement of Health (SoH)

The Statement of Health (SoH) is product that has been developed by Microsoft. In the Microsoft world, this is named Network Access Protection or NAP. On Windows versions from XP SP2 to Windows 7, there is a NAP service installed that can relay health information (Anti-Virus update status, Windows Update status, etc) to a RADIUS Server or a DHCP server. The section below explains you how to do SoH policies with PacketFence.

#### **Packages**

Adding the SoH functionalities requires specific RADIUS configuration. Ensure that you have at least the version 3.1 of the packetfence-freeradius2 package.

#### Installation

By default, we turn SoH off. To enable its support, simply uncomment the following lines in /etc/raddb/eap.conf.

```
soh=yes
soh-virtual-server = "soh-server"
```

Restart the RADIUS service afterward.

On the client side, to enable SoH for EAP, do the following (Windows 7 example):

```
sc config napagent start=auto
sc start napagent

# Wired 802.1X
sc config dot3svc start=auto depend=napagent
sc start dot3svc

netsh nap client show config

# get the "ID" value for the "EAP Quarantine Enforcement Client"
netsh nap client set enforce id=$ID admin=enable
```

The last step is to select the "Enforce Network Access Protection" checkbox under the EAP profile settings. Those steps can be easily configured using GPOs.

### Configuration of SoH policy

In order to enforce a SoH policy, we need to create it first. This is done using a separate interface accessible on the same virtual server as the administrative UI. Go to:

https://ADMIN\_IP:1443/soh

### Policy example

Let's walk through an example situation. Suppose you want to display a remediation page to clients that do not have an anti-virus enabled.

The three broad steps are: create a violation class for the condition, then create an SoH filter to trigger the violation when "anti-virus is disabled", and finally, reload the violations.

First, create the proper violation either via the Admin UI, or by editing the conf/violations.conf files:

#### [4000001]

desc=No anti-virus enabled
url=/remediation.php?template=noantivirus
actions=trap,email,log
enabled=Y

NB. You may also want to set other attributes such as auto\_enable, grace, etc.

When done with the violation, visit https://localhost:1443/soh and (edit the filter named "Default", or) use the "Add a filter" button to create a filter named "antivirus". Click on "antivirus" in the filter list, and select "Trigger violation" in the action drop-down. Enter the vid of the violation you created above in the input box that appears.

Next, click on "Add a condition", and select "Anti-virus", "is", and "disabled" in the drop-down boxes that appear. Click on the "Save filters" button. Finally, reload the violations either by restarting PacketFence or using the pfcmd reload violations command.

The last step is to create a new remediation template called **noantivirus.php** on the filesystem in the html/captive-portal/violations folder. Edit it to include the text you want to display to the users.

# Apple wireless profile provisioning

Apple devices such as iPhones, iPads, and iPods support wireless profile importation using a special XML file format (mobileconfig). In fact, installing such file on your phone will automatically configure the wireless settings for a given SSID. This feature is often used when the SSID is hidden, and you want to easy the configuration steps on the phone (because it is painful to configure manually). In PacketFence, we are going further, we generate the profile according to the administrator desire, and we pre-populate the file with the user's credentials (without the password). The user simply need to install its generated file, and he will be able to use the new SSID.

### Configure the feature

In order to activate this feature, you simply need to add 3 options to your pf.conf.

- provisioning.autoconfig enable or disable the feature
- provisioning.ssid this is the SSID you want the user to connect to upon registration
- provisioning.category Activate this feature to a specific category or any.

Here is an example. We have an hidden WPA2-Enterprise SSID named HiddenSecure, and we want to provision this wireless profile to everybody registering with an iPhone, iPad, or iPod. The configuration in pf.conf would look like:

[provisioning] autoconfig=enabled ssid=HiddenSecure category=any

### Profile generation

Upon registration, instead of showing the default release page, the user will be showing another version of the page saying that the wireless profile has been generated with a clickable link on it. To install the profile, the user simply need to click on that link, and follow the instructions on their device. It is that simple.

As a side note, the mobileconfig files are generated in html/common/mobileconfig directory.

# SNMP traps limit

PacketFence mainly rely on SNMP traps to communicate with equipment. Due to the fact that traps coming in from approved (configured) devices are all processed by the daemon, it is possible for someone who want to generate a certain load on the PacketFence server to force the generation of non-legitimate SNMP traps or a switch can randomly generate a high quantity of traps sent to PacketFence for an unknown reason.

According to this case, it is possible to limit the number of SNMP traps coming in from a single switch port and take action if that limit is reached. Per example, if over 100 traps are received by PacketFence from the same switch port in a minute, the switch port will be shut and a notification email will be sent.

Here's the configs for the SNMP traps limit feature. Per default, PacketFence will log the abnormal activity after 100 traps from the same switch port in a minute.

These configurations are in the pf.conf file:

[vlan]
trap\_limit\_threshold = 100
trap\_limit\_action =

# **Operating System Best Practices**

# **Iptables**

IPTables is now entirely managed by PacketFence. However, if you need to perform some custom rules, you can modify conf/iptables.conf to your own needs. However, the default template should work for most users.

# Log Rotations

PacketFence can generate a lot of log entries in huge production environments. This is why we recommend to use either logrotate or log4perl to periodically rotate your logs.

#### Logrotate

This is the easiest way to rotate your logs. In fact, a working logrotate script is provided with the PacketFence package. This script is located in /usr/local/pf/addons, and it's configured to do a weekly log rotation. Just add it to your existing logrotate cronjobs.

### Log4perl

This log4perl way is a little more complex to achieve, but it is still quite simple. There are 3 packages you need to get from RPMForge :

- → perl-Log-Dispatcher
- perl-Log-Dispatcher-FileRotate
- perl-Date-Manip

Once you downloaded those packages, you need to modify the logging configuration file (conf/log.conf) with something like the following example. Note that log4perl is almost the same as log4j, so you should be able to find a lot of documentation online.

```
log4perl.appender.LOGFILE=Log::Dispatch::FileRotate
log4perl.appender.LOGFILE.filename=/usr/local/pf/logs/packetfence.log
log4perl.appender.LOGFILE.mode=append
log4perl.appender.LOGFILE.autoflush=1
log4perl.appender.LOGFILE.size=51200000
log4perl.appender.LOGFILE.max=5
log4perl.appender.LOGFILE.layout=PatternLayout
log4perl.appender.LOGFILE.layout-ConversionPattern=%d{MMM dd HH:mm:ss}
%X{proc}(%X{tid}) %p: %m (%M)%n
```

# High availability

A high availability setup (active/passive) for PacketFence can be created using two PacketFence servers and the following open source utilities:

- □ Linux-HA (<u>www.linux-ha.org</u>): a daemon that provides cluster infrastructure to its clients. Heartbeat would be responsible for starting the PacketFence services, eventually
- □ DRBD (<u>www.drbd.org</u>): A network based raid-1.

Since PacketFence stores most of its information in a MySQL database, the two PacketFence redundant servers need to share this database in a way or another.

There are different options to share the database between the two PacketFence servers:

- □ A local MySQL database server on each PacketFence box configured to store its databases on a remote partition (a LUN on a SAN for example)
  - You have to make sure that only one database server is running at each time (don't double-mount the partition)
- □ A local MySQL database server on each PacketFence box and replication of the database partition using DRBD
- ☐ A remote MySQL database server with its own high availability setup

In this document, we describe the second option that involves DRBD.

We assume that:

- up you are using RedHat Enterprise 5 or CentOS 5.
- pf1 is the first PacketFence server

- pf2 is the second PacketFence server
- PacketFence is properly configured on each server
- □ the DRBD partition is 30G long
- we use HeartBeat v1

#### Creation of the DRBD partition

During the OS installation, reduce the size of the main partition and create a new one (that will be used for the replicated MySQL database) of 30G. In order to do so, on VolGroup00:

□ leave at least 30G of drive space for a new partition. DO NOT create that partition during the install process, we will do it later.

### Partitioning

After the install, you need to create the extra partition for drbd. Using fdisk, create you new partition and save the table. You will probably need to reboot your server after this step.

#### DRBD and Linux-HA Installation

Use the following line to install the required packages:

yum install drbd83 kmod-drbd83 heartbeat heartbeat-pils heartbeat-stonith

### DRBD Configuration and setup

Initializing and configuring DRBD is not straight forward!

We strongly recommend that you read the online documentation available on DRBD website so you have a better idea of how it works...

Here we assume the name of the partition is mysql.

Load the DRBD kernel module:

modprobe drbd

Edit /etc/drbd.conf and put the following content:

global {

```
usage-count yes;
}
common {
    protocol C;
resource mysql {
  syncer {
   rate 100M;
   al-extents 257;
  startup {
                         # 2 minutes.
   degr-wfc-timeout 120;
  disk {
   on-io-error
                 detach;
  device
               /dev/drbd0;
               YOUR_PARTITION_DEVICE;
  disk
            internal;
  meta-disk
  on pf1_server_name {
   address x.x.x.x:7788;
  on pf2_server_name {
    address y.y.y.y:7788;
}
```

#### where:

- $\square$  *mysql* is the name of the partition you created when installing the OS
- □ *pf1\_server\_name* and *pf2\_server\_name* by the real server names.
- $\Box$  *x.x.x.x* and *y.y.y.y* by the IP addresses dedicated to DRBD on each server (use a dedicated NIC for this, not the main one with all the lps)
- □ YOUR\_PARTITION\_DEVICE is the device to use for the MySQL partition (ie. /dev/sda2)

#### Then initialize the partition:

```
[root@pf1 ~]# drbdadm create-md mysql
Writing meta data...
initializing activity log
NOT initialized bitmap
New drbd meta data block successfully created.
success
```

Start DRBD on both servers:

```
/etc/init.d/drbd start
```

Make sure you see something like this in <a href="mailto:/proc/drbd">/proc/drbd</a>:

```
...
0: cs:Connected ro:Secondary/Secondary ds:Inconsistent/Inconsistent C
r---
   ns:0 nr:0 dw:0 dr:0 al:0 bm:0 lo:0 pe:0 ua:0 ap:0 ep:1 wo:b
oos:30702640
```

Synchronize the servers by forcing one to become the primary. So on pf1 do:

```
drbdadm -- --overwrite-data-of-peer primary mysql
```

After issuing this command, the initial full synchronization will start. You will be able to monitor its progress via <u>/proc/drbd</u>. It may take some time depending on the size of the device. Wait until complete.

When the sync is complete, create the filesystem on the primary node only:

```
mkfs.ext3 /dev/drbd0
```

Make sure DRBD is started at boot time:

```
chkconfig --level 2345 drbd on
```

Restart both servers.

When done, look in /proc/drbd and make sure you see:

```
...
0: cs:Connected ro:Primary/Secondary ds:UpToDate/UpToDate C r---
ns:0 nr:0 dw:0 dr:0 al:0 bm:0 lo:0 pe:0 ua:0 ap:0 ep:1 wo:b oos:0
```

## MySQL Configuration

By default MySQL puts its data in /var/lib/mysql. In order to replicate data between the two

#### servers, we mount the DRBD partition under /var/lib/mysql.

When first starting MySQL, the partition must be mounted.

In order to do so:

On the master server (the server you are working on), tell DRBD to become the primary node with:

```
drbdadm primary mysql
```

NOTE: mysql being the name of the DRBD partition.

In /proc/drbd you should see something like:

```
...
0: cs:Connected ro:Primary/Secondary ds:UpToDate/UpToDate C r----
ns:145068 nr:4448 dw:149516 dr:10490 al:31 bm:14 lo:0 pe:0 ua:0 ap:0
ep:1 wo:d oos:0
```

Mount the partition with:

```
mount /dev/drbd0 /var/lib/mysql
```

Start MySQL

```
service mysqld start
```

Execute the secure installation script in order to set the root password, remove the test databases and anonymous user created by default:

```
/usr/bin/mysql_secure_installation
```

Make sure MySQL does NOT start at boot time:

```
chkconfig --level 2345 mysqld off
```

### Heartbeat configuration

Create <u>/etc/ha.d/ha.cf</u> with the following content:

```
bcast eth0
bcast eth1
keepalive 2
warntime 30
deadtime 60
auto_failback off
initdead 120
node pf1.example.org
node pf2.example.org
use_logd yes
```

Here we assume that the redundant connections for the Heartbeat between the 2 servers are on eth0 and eth1

Create /etc/ha.d/haresources with the following content:

```
pf1.example.com Ipaddr2::x.x.x.x IfUp::eth0.y IfUp::eth0.z
drbddisk::mysql Filesystem::/dev/drbd0::/var/lib/mysql::ext3 mysqld
packetfence
```

- $\Box$  x.x.x.x is PF admin virtual address
- $\Box$  *eth0.y* is the name of the NIC configuration file (<u>/etc/sysconfig/network-scripts/ifcfg\_eth0.y</u>) dedicated to IP address in vlan y (registration for example).
- $\Box$  *eth0.z* is the name of the NIC configuration file (<u>/etc/sysconfig/network-scripts/ifcfg\_eth0.z</u>) dedicated to IP address in vlan z (isolation for example).

Create the <u>/etc/ha.d/resource.d/IfUp</u> script that will mount IP addresses in Registration, Isolation, (eth0.y, eth00.z) with the following content:

and make it executable:

chmod 755 /etc/ha.d/resource.d/IfUp

Create /etc/ha.d/authkeys with the following content:

auth 1 1 sha1 10b245aa92161294df5126abc5b3b71d

and change its rights like this

chmod 600 /etc/ha.d/authkeys

Create /etc/logd.cf with the following content:

debugfile /var/log/ha-debug
logfile /var/log/ha-log
logfacility daemon

NOTE: Make sure port 694 is opened (through iptables) on both servers

Start Heartbeat:

service heartbeat start

Look at Heartbeat log file /var/log/ha-log to make sure that everything is fine.

Enable HB automatic start

chkconfig --level 345 heartbeat on

## RADIUS HA configuration

If you configured FreeRADIUS with your wireless setup and you configured redundancy, you could configure FreeRADIUS to answer requests exclusively coming on the virtual IP. In order to do so, you need to modify the RADIUS configuration and add RADIUS to the managed resources.

#### RADIUS Configuration

Modify the listen statements in the radiusd.conf file per the following. Change the [VIP\_IPV4\_ADDRSS] with your virtual IP address:

```
listen {
    type = auth
    ipaddr = [VIP_IPV4_ADDRESS]
    port = 0
}
listen {
    ipaddr = [VIP_IPV4_ADDRESS]
    port = 0
    type = acct
}
```

### Heartbeat Configuration

Add RADIUS to the managed resources:

```
pf1.example.com Ipaddr2::x.x.x.x IfUp::eth0.y IfUp::eth0.z
drbddisk::mysql Filesystem::/dev/drbd0::/var/lib/mysql::ext3 mysqld
packetfence radiusd
```

# Performance optimization

# MySQL optimizations

### Tuning MySQL itself

If you're PacketFence system is acting VERY SLOW, this could be due to your MySQL configuration. You should do the following to tune performance:

Check the system load

```
# uptime
11:36:37 up 235 days, 1:21, 1 user, load average: 1.25, 1.05, 0.79
```

#### Check iostat and CPU

```
# iostat 5
avg-cpu:
          %user
                  %nice
                            %sys %iowait
                                            %idle
           0.60
                   0.00
                            3.20
                                   20.20
                                            76.00
                 tps Blk_read/s
                                   Blk_wrtn/s Blk_read
Device:
                                                         Blk_wrtn
cciss/c0d0
               32.40
                            0.00
                                      1560.00
                                                             7800
                            %sys %iowait
                                           %idle
avg-cpu: %user
                  %nice
           0.60
                   0.00
                            2.20 9.20
                                            88.00
                 tps
                       Blk_read/s
                                   Blk_wrtn/s Blk_read
                                                          Blk_wrtn
Device:
                7.80
                                       73.60
cciss/c0d0
                            0.00
                                                              368
avg-cpu: %user
                  %nice
                            %sys %iowait
                                            %idle
                   0.00
           0.60
                            1.80
                                   23.80
                                          73.80
                       Blk_read/s
                                   Blk_wrtn/s Blk_read
Device:
                 tps
                                                          Blk_wrtn
               31.40
cciss/c0d0
                            0.00
                                     1427.20
                                                             7136
                            %sys %iowait
avg-cpu:
          %user
                  %nice
                                           %idle
           0.60
                   0.00
                            2.40
                                   18.16
                                           78.84
                                   Blk_wrtn/s Blk_read
Device:
                 tps
                       Blk_read/s
                                                          Blk_wrtn
               27.94
cciss/c0d0
                            0.00
                                      1173.65
                                                             5880
```

As you can see, the load is 1.25 and IOWait is peaking at 20% - this is not good. If your IO wait is low but your MySQL is taking +%50 CPU this is also not good. Check your MySQL install for the following variables:

```
mysql> show variables;
| innodb_additional_mem_pool_size | 1048576
|
| innodb_autoextend_increment | 8
|
| innodb_buffer_pool_awe_mem_mb | 0
|
| innodb_buffer_pool_size | 8388608
```

PacketFence relies heavily on InnoDB, so you should increase the buffer\_pool size from the default values.

Shutdown PacketFence and MySQL

```
# /etc/init.d/packetfence stop
Shutting down PacketFence...
[...]
# /etc/init.d/mysql stop
Stopping MySQL: [ OK ]
```

Edit /etc/my.cnf (or your local my.cnf)

```
[mysqld]
# Set buffer pool size to 50-80% of your computer's memory
innodb_buffer_pool_size=800M
innodb_additional_mem_pool_size=20M
innodb_flush_log_at_trx_commit=2
# allow more connections
max_connections=700
# set cache size
key_buffer_size=900M
table_cache=300
query_cache_size=256M
# enable slow query log
log_slow_queries = 0N
```

Start up MySQL and PacketFence

Wait 10 minutes for PacketFence to initial the network map and re-check iostat and CPU

```
# uptime
12:01:58 up 235 days, 1:46, 1 user, load average: 0.15, 0.39, 0.52
# iostat 5
Device:
                 tps
                       Blk_read/s
                                   Blk_wrtn/s
                                               Blk_read
                                                          Blk_wrtn
cciss/c0d0
                8.00
                             0.00
                                        75.20
                                                      0
                                                              376
avg-cpu: %user
                  %nice
                            %sys %iowait
                                            %idle
           0.60
                   0.00
                            2.99
                                   13.37
                                            83.03
                       Blk_read/s
Device:
                                   Blk_wrtn/s Blk_read
                 tps
                                                          Blk_wrtn
               14.97
cciss/c0d0
                            0.00
                                       432.73
                                                             2168
                            %sys %iowait
avq-cpu: %user
                  %nice
                                          %idle
           0.20
                   0.00
                            2.60
                                  6.60
                                            90.60
Device:
                 tps
                       Blk_read/s
                                   Blk_wrtn/s Blk_read
                                                          Blk_wrtn
                4.80
cciss/c0d0
                             0.00
                                        48.00
                                                              240
```

### MySQL optimization tool

We recommend that you run the MySQL Tuner tool on your database setup after a couple of weeks to help you identify MySQL configuration improvement.

http://blog.mysqltuner.com/download/

### Keeping tables small

Over time, some of the tables will grow large and this will drag down performance (this is especially true on a wireless setup).

One such table is the locationlog table. We recommend that closed entries in this table be moved to the archive table locationlog\_history after some time. A closed record is one where the end\_time field is set to a date (strickly speaking it is when end\_time is not null and not equals to 0).

We provide a script called database-backup-and-maintenance.sh located in addons/ that performs this cleanup in addition to optimize tables on Sunday and daily backups.

### Avoid 'Too many connections' problems

In a wireless context, there tend to be a lot of connections made to the database by our freeradius module. The default MySQL value tend to be low (100) so we encourage you to increase that value to at least 700. See <a href="http://dev.mysql.com/doc/refman/5.0/en/too-many-connections.html">http://dev.mysql.com/doc/refman/5.0/en/too-many-connections.html</a> for details.

### Avoid 'Host <hostname> is blocked' problems

In a wireless context, there tend to be a lot of connections made to the database by our freeradius module. When the server is loaded, these connection attempts can timeout. If a connection times out during connection, MySQL will consider this a connection error and after 10 of these (by default) he will lock the host out with a:

Host 'host\_name' is blocked because of many connection errors. Unblock with 'mysqladmin flush-hosts'

This will grind PacketFence to a halt so you want to avoid that at all cost. One way to do so is to increase the number of maximum connections (see above), to periodically flush hosts or to allow more connection errors. See <a href="http://dev.mysql.com/doc/refman/5.0/en/blocked-host.html">http://dev.mysql.com/doc/refman/5.0/en/blocked-host.html</a> for details.

# Captive portal optimizations

### Avoid captive portal overload due to non-browser HTTP requests

By default we allow every query to be redirected and reach PacketFence for the captive portal operation. In a lot of cases, this means that a lot of non-user initiated queries reach PacketFence and waste its resources for nothing since they are not from browsers. (iTunes, Windows update, MSN Messenger, Google Desktop, ...).

So far, we blacklisted clients known to be misbehaving. However, a completely different approach can be taken: whitelist only known browsers.

This has the nasty side-effect of being unfriendly with (blocking) less popular browsers and devices so this is disabled by default.

If you want to enable this feature, edit conf/httpd.conf.d/block-unwanted.conf, and uncomment the following lines:

```
RewriteCond %{HTTP_USER_AGENT} !^Mozilla
RewriteCond %{HTTP_USER_AGENT} !^Opera
RewriteCond %{HTTP_USER_AGENT} !^BlackBerry
RewriteRule ^.*$ - [L,forbidden]
```

This will allow the following browsers to reach the captive portal (but nothing else):

- BlackBerry
- □ Firefox
- □ Google Chrome
- Internet Explorer
- Opera
- □ Safari

# Frequently Asked Questions

PacketFence FAQ is now available online. Please visit:

http://www.packetfence.org/support/faqs.html

# Technical introduction to VLAN enforcement

## Introduction

VLAN assignment is currently performed using several different techniques. These techniques are compatible one to another but not on the same switch port. This means that you can use the more secure and modern techniques for your latest switches and another technique on the old switches that doesn't support latest techniques. As it's name implies, VLAN assignment means that PacketFence is the server that assigns the VLAN to a device. This VLAN can be one of your VLANs or it can be a special VLAN where PacketFence presents the captive portal for authentication or remediation.

VLAN assignment effectively isolate your hosts at the OSI Layer2 meaning that it is the trickiest method to bypass and is the one which adapts best to your environment since it glues into your current VLAN assignment methodology.

# VLAN assignment techniques

### Port-security and SNMP

Relies on the port-security SNMP Traps. A fake static MAC address is assigned to all the ports this way any MAC address will generate a security violation and a trap will be sent to PacketFence. The system will authorize the MAC and set the port in the right VLAN. VoIP support is possible but tricky. It varies a lot depending on the switch vendor. Cisco is well supported but isolation of a PC behind an IP Phone leads to an interesting dilemma: either you shut the port (and the phone at the same time) or you change the data VLAN but the PC doesn't do DHCP (didn't detect link was down) so it cannot reach the captive portal.

Aside from the VoIP isolation dilemma, it is the technique that has proven to be reliable and that has the most switch vendor support.

### Wired: 802.1X + MAC Authentication

802.1X provides port-based authentication, which involves communications between a supplicant, authenticator (known as NAS), and authentication server (known as AAA). The supplicant is often software on a client device, such as a laptop, the authenticator is a wired Ethernet switch or wireless access point, and the authentication server is generally a RADIUS server.

#### Chapter 11

The supplicant (i.e., client device) is not allowed access through the authenticator to the network until the supplicant's identity is authorized. With 802.1X port-based authentication, the supplicant provides credentials, such as user name / password or digital certificate, to the authenticator, and the authenticator forwards the credentials to the authentication server for verification. If the credentials are valid (in the authentication server database), the supplicant (client device) is allowed to access the network. The protocol for authentication is called Extensible Authentication Protocol (EAP) which have many variants. Both supplicant and authentication servers need to speak the same EAP protocol. Most popular EAP variant is PEAP-MsCHAPv2 (supported by Windows / Mac OSX / Linux for authentication against AD).

In this context, PacketFence runs the authentication server (a FreeRADIUS instance) and will return the appropriate VLAN to the switch. A module that integrates in FreeRADIUS does a remote call to the PacketFence server to obtain that information. More and more devices have 802.1X supplicant which makes this approach more and more popular.

MAC Authentication is a new mechanism introduced by some switch vendor to handle the cases where a 802.1X supplicant does not exist. Different vendors have different names for it. Cisco calls it MAC Authentication Bypass (MAB), Juniper calls it MAC RADIUS, Extreme Networks calls it Netlogin, etc. After a timeout period, the switch will stop trying to perform 802.1X and will fallback to MAC Authentication. It has the advantage of using the same approach as 802.1X except that the MAC address is sent instead of the user name and there is no end-to-end EAP conversation (no strong authentication). Using MAC Authentication, devices like network printer or non-802.1X capable IP Phones can still gain access to the network and the right VLAN.

### Wireless: 802.1X + MAC authentication

Wireless 802.1X works like wired 802.1X and MAC authentication is the same as wired MAC Authentication. Where things change is that the 802.1X is used to setup the security keys for encrypted communication (WPA2-Enterprise) while MAC authentication is only used to authorize (allow or disallow) a MAC on the wireless network.

On wireless networks, the usual PacketFence setup dictate that you configure two SSIDs: an open one and a secure one. The open one is used to help users configure the secure one properly and requires authentication over the captive portal (which runs in HTTPS).

# More on SNMP traps VLAN isolation

When the VLAN isolation is working through SNMP traps all switch ports (on which VLAN isolation should be done) must be configured to send SNMP traps to the PacketFence host. On PacketFence, we use snmptrapd as the SNMP trap receiver. As it receives traps, it reformats and writes them into a flat file: /usr/local/pf/logs/snmptrapd.log. The multithreaded pfsetvlan daemon reads these traps from the flat file and responds to them by setting the switch port to the correct VLAN. Currently, we support switches from Cisco, Edge-core, HP, Intel, Linksys and Nortel (adding support for switches from another vendor implies extending the pf::SNMP class). Depending on your switches capabilities, pfsetvlan will act on different types of SNMP traps.

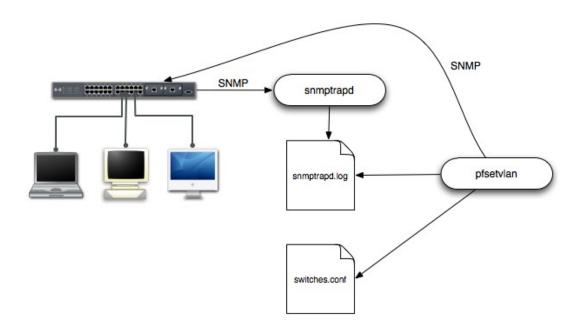

You need to create a registration VLAN (with a DHCP server, but no routing to other VLANs) in which PacketFence will put unregistered devices. If you want to isolate computers which have open violations in a separate VLAN, an isolation VLAN needs also to be created.

### linkUp/linkDown traps

This is the most basic setup and it needs a third VLAN: the MAC detection VLAN. There should be nothing in this VLAN (no DHCP server) and it should not be routed anywhere; it is just an empty VLAN.

When a host connects to a switch port, the switch sends a linkUp trap to PacketFence. Since it takes some time before the switch learns the MAC address of the newly connected device, PacketFence immediately puts the port in the MAC detection VLAN in which the device will

send DHCP requests (with no answer) in order for the switch to learn its MAC address. Then pfsetvlan will send periodical SNMP queries to the switch until the switch learns the MAC of the device. When the MAC address is known, pfsetvlan checks its status (existing ? registered ? any violations ?) in the database and puts the port in the appropriate VLAN. When a device is unplugged, the switch sends a 'linkDown' trap to PacketFence which puts the port into the MAC detection VLAN.

When a computer boots, the initialization of the NIC generates several link status changes. And every time the switch sends a linkUp and a linkDown trap to PacketFence. Since PacketFence has to act on each of these traps, this generates unfortunately some unnecessary load on pfsetvlan. In order to optimize the trap treatment, PacketFence stops every thread for a 'linkUp trap' when it receives a 'linkDown' trap on the same port. But using only linkUp/linkDown traps is not the most scalable option. For example in case of power failure, if hundreds of computers boot at the same time, PacketFence would receive a lot of traps almost instantly and this could result in network connection latency...

### MAC notification traps

If your switches support MAC notification traps (MAC learnt, MAC removed), we suggest that you activate them in addition to the linkUp/linkDown traps. This way, pfsetvlan does not need, after a linkUp trap, to query the switch continuously until the MAC has finally been learned. When it receives a linkUp trap for a port on which MAC notification traps are also enabled, it only needs to put the port in the MAC detection VLAN and can then free the thread. When the switch learns the MAC address of the device it sends a MAC learnt trap (containing the MAC address) to PacketFence.

### Port Security traps

In its most basic form, the Port Security feature remembers the MAC address connected to the switch port and allows only that MAC address to communicate on that port. If any other MAC address tries to communicate through the port, port security will not allow it and send a port-security trap.

If your switches support this feature, <u>we strongly recommend to use it rather than linkUp/linkDown and/or MAC notifications</u>. Why? Because as long as a MAC address is authorized on a port and is the only one connected, the switch will send no trap whether the device reboots, plugs in or unplugs. This drastically reduces the SNMP interactions between the switches and PacketFence.

When you enable port security traps you should not enable linkUp/linkDown nor MAC notification traps.

# Technical introduction to Inline enforcement

## Introduction

Before the version 3.0 of PacketFence, it was not possible to support unmanageable devices such as entry-level consumer switches or access-points. Now, with the new inline mode, PacketFence can be use in-band for those devices. So in other words, PacketFence will become the gateway of that inline network, and NAT the traffic using IPTables to the Internet (or to another section of the network). Let see how it works.

# Device configuration

No special configuration is needed on the unmanageable device. That's the beauty of it. You only need to ensure that the device is "talking" on the inline VLAN. At this point, all the traffic will be passing through PacketFence since it is the gateway for this VLAN.

# Access control

The access control relies entirely on IPTables. When a user is not registered, and connects in the inline VLAN, PacketFence will give him an IP address. At this point, the user will be marked as unregistered in the firewall, and all the Web traffic will be redirected to the captive-portal and other traffic blocked. The user will have to register through the captive portal as in VLAN enforcement. When he registers, PacketFence changes the firewall marking rule to allow the user's mac address to go through it.

# Limitations

Inline enforcement because of it's nature has several limitations that one must be aware of.

- ☐ Everyone behind an inline interface is on the same Layer 2 LAN
- Every packet of authorized users goes through the PacketFence server increasing the servers' load considerably: Plan ahead for capacity

### Chapter 12

- □ Every packet of authorized users goes through the PacketFence server: it is a single point of failure for Internet access
- Does not handle routed networks

This is why it is considered a poor man's way of doing access control. We have avoided it for a long time because of the above mentioned limitations. That said, being able to perform both inline and VLAN enforcement on the same server at the same time is a real advantage: it allows users to maintain maximum security while they deploy new and more capable network hardware providing a clean migration path to VLAN enforcement.

# Appendix A: Administration Tools

# pfcmd

pfcmd is the command line interface to most PacketFence functionalities.

When executed without any arguments pfcmd returns a basic help message with all main options:

```
# /usr/local/pf/bin/pfcmd
Usage: pfcmd <command> [options]
                        I view violation classes
class
config
                        I query, set, or get help on pf.conf
configuration paramaters
                        I push or pull configfiles into/from database
configfiles
                        I view DHCP Fingerprints
fingerprint
                        I trending graphs
graph
history
                        | IP/MAC history
ifoctetshistorymac
                        I accounting history
ifoctetshistoryswitch
                        I accounting history
ifoctetshistoryuser
                        I accounting history
                        I query/modify interface configuration parameters
interfaceconfig
                        | IP/MAC history
ipmachistory
locationhistorymac
                        I Switch/Port history
locationhistoryswitch
                        I Switch/Port history
                        I node or pid lookup against local data store
lookup
manage
                        I manage node entries
networkconfig
                        I query/modify network configuration parameters
                        I node manipulation
node
nodecategory
                        I nodecategory manipulation
person
                        I person manipulation
reload
                        I rebuild fingerprint or violations tables
without restart
report
                        I current usage reports
schedule
                        l Nessus scan scheduling
```

```
I start/stop/restart and get PF daemon status
service
switchconfig
                        I query/modify switches.conf configuration
parameters
switchlocation
                        I view switchport description and location
traploa
                        I update traplog RRD files and graphs or obtain
switch IPs
trigger
                        I view and throw triggers
                        I used by web UI to create menu hierarchies and
dashboard
                        I download canonical fingerprint or OUI data
update
                        I get installed PF version and database MD5s
version
violation
                        I violation manipulation
                        I query/modify violations.conf configuration
violationconfig
parameters
Please view "pfcmd help <command>" for details on each option
```

The node view option shows all information contained in the node database table for a specified MAC address

```
# /usr/local/pf/bin/pfcmd node view 52:54:00:12:35:02
mac|pid|detect_date|regdate|unregdate|lastskip|status|user_agent|
computername|notes|last_arp|last_dhcp|switch|port|vlan|dhcp_fingerprint
52:54:00:12:35:02|1|2008-10-23 17:32:16||||unreg||||2008-10-23
21:12:21||||
```

# pfcmd\_vlan

pfcmd\_vlan is the command line interface to most VLAN isolation related functionality. Again, when executed without any arguments, a help screen is shown.

switch port -getIfType show the ifType on the specified switch port -getLocation show at which switch port the MAC is found -getMAC show all MACs on the specified switch port -getType show switch type show the uplinks of the specified switch -getUpLinks show switch OS version -getVersion show the VLAN on the specified switch port -aetVlan -getVlanType show the type of the specified port brief help message -help set the switch port to the isolation VLAN -isolate -man full documentation -reAssignVlan re-assign a switch port VLAN -resetVlanAllPort reset VLAN on all non-UpLink ports of the specified switch -resetVlanNetwork reset VLAN on all non-UpLink ports of all managed switches -setAlias set the description of the specified switch port -setDefaultVlan set the switch port to the default VLAN set the admin status of the specified switch port -setIfAdminStatus -setVlan set VLAN on the specified switch port -setVlanAllPort set VLAN on all non-UpLink ports of the specified switch Options: -alias switch port description -ifAdminStatus ifAdminStatus -ifIndex switch port ifIndex -mac MAC address show the MAC vendor -showMACVendor show additional information available in PF -showPF -switch switch description -verbose log verbosity level 0 : fatal messages 1 : warn messages 2 : info messages > 2 : full debug -vlan **VLAN** 

# Web Admin GUI

The Web Admin GUI, accessible using https on port 1443, shows the same information

# Chapter 13

available using pfcmd.

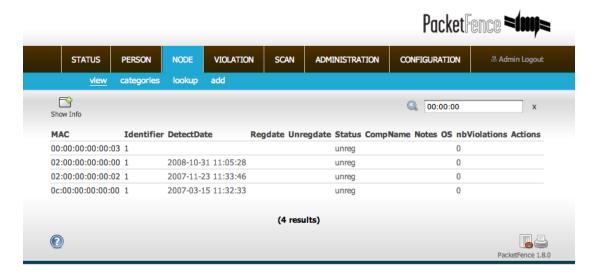

# Appendix B: Manual FreeRADIUS 2 configuration

Since we provide a working RPM package that contains pre-built RADIUS configuration files, those files don't need to be modified by hand anymore. However, consider this section as a reference.

## /etc/raddb/sites-enabled/default

Make sure the authorize{}, authenticate{} and post-auth{} sections look like this:

```
authorize {
     preprocess
     eap {
            ok = return
     files
     expiration
     logintime
     perl
}
authenticate {
     Auth-Type MS-CHAP {
            mschap
     eap
}
post-auth {
     perl
```

### /etc/raddb/sites-enabled/inner-tunnel

Make sure the authorize{}, authenticate{} and post-auth{} sections look like this:

```
authorize {
    preprocess
```

```
eap {
            ok = return
    }
    files
    expiration
    logintime
    perl
}

authenticate {
        Auth-Type MS-CHAP {
            mschap
     }
      eap
}

post-auth {
    perl
}
```

### /etc/raddb/users

Add the following lines where we define that non EAP-messages should, by default, lead to an authentication acceptation.

```
DEFAULT EAP-Message !* "", Auth-Type := Accept
```

Comment or delete all other statements.

# Optional: Wired or Wireless 802.1X configuration

Generate cryptographic material for the EAP tunnel (802.1X) to work. Run as root:

```
cd /etc/raddb/certs
make
```

## /etc/raddb/eap.conf

Make sure this file looks like:

```
eap {
    default_eap_type = peap
    timer_expire = 60
    ignore_unknown_eap_types = no
```

```
cisco_accounting_username_bug = no
     max_sessions = 2048
     md5 {
     tls {
            certdir = ${confdir}/certs
            cadir = ${confdir}/certs
            private_key_file = /usr/local/pf/conf/ssl/server.key
            certificate_file = /usr/local/pf/conf/ssl/server.crt
            dh_file = ${certdir}/dh
            random_file = ${certdir}/random
            cipher_list = "DEFAULT"
            make_cert_command = "${certdir}/bootstrap"
            cache {
                  enable = no
                   lifetime = 24 # hours
                   max_{entries} = 255
            }
     ttls {
            default_eap_type = md5
            copy_request_to_tunnel = yes
            use_tunneled_reply = yes
            virtual_server = "inner-tunnel"
     }
     peap {
            default_eap_type = mschapv2
            copy_request_to_tunnel = yes
            use_tunneled_reply = yes
            virtual_server = "inner-tunnel"
     mschapv2 {
}
```

# Appendix C: Legacy FreeRADIUS 1.x configuration

Since PacketFence 1.9.0 we recommend the use of FreeRADIUS 2.x over 1.x.

This documentation is provided here for historical reference.

# FreeRADIUS 1.x Configuration

Make sure to install the following packages:

ı freeradius

## /etc/raddb/clients.conf

Add the following lines:

```
client 192.168.0.3 {
  secret = secretKey
  shortname = AP1242
}
```

### /etc/raddb/radiusd.conf

Add the following lines to the modules{} section:

```
perl {
    module = ${confdir}/rlm_perl_packetfence.pl
}
```

Make sure the authorize{} section looks like this:

```
authorize {
    preprocess
    eap
```

```
files
perl
}
```

Make sure the post-auth{} section looks like this:

```
post-auth {
    perl
}
```

Make sure the mschap{} section looks like this:

```
mschap {
    authtype = MS-CHAP
    use_mppe = yes
    require_encryption = yes
    require_strong = yes
    with_ntdomain_hack = yes
    ntlm_auth = "/usr/bin/ntlm_auth --request-nt-key --username=%
{mschap:User-Name:-None} --challenge=%{mschap:Challenge:-00} --nt-response=%{mschap:NT-Response:-00}"
}
```

### /etc/raddb/eap.conf

Make sure this file looks like:

```
eap {
    default_eap_type = peap
    timer_expire = 60
    ignore_unknown_eap_types = no
    cisco_accounting_username_bug = no

md5 {
  }

leap {
    }

gtc {
        auth_type = PAP
```

#### /etc/raddb/users

Add the following lines where we define that non EAP-messages should, by default, lead to an authentication acceptance

```
DEFAULT EAP-Message !* "", Auth-Type := Accept
```

### /etc/raddb/rlm\_perl\_packetfence.pl

This perl script uses the Calling-Station-Id RADIUS request attribute, containing the MAC of the wireless station, to determine its registration and violation status. Based on this information, it sets the Tunnel-Medium-Type, Tunnel-Type and Tunnel-Private-Group-ID RADIUS reply attributes. The AP, upon reception of these three attributes, then confines the wireless station into the specified VLAN.

Make sure to set the required configuration parameters on top of the file. Mainly, the VLAN tags used in your environment and PacketFence's database credentials.

```
# Database connection settings
DB_HOSTNAME => 'localhost',
DB_NAME => 'pf',
DB_USER => 'pf',
DB_PASS => 'pf',
# VLAN configuration
VLAN_GUEST => 5,
VLAN_REGISTRATION => 2,
```

```
VLAN_ISOLATION => 3,
VLAN_NORMAL => 1
```

### Tests

Test your setup with radtest using the following command and make sure you get an Access-Accept answer:

```
# radtest dd9999 Abcd1234 localhost 12 testing123

Sending Access-Request of id 74 to 127.0.0.1 port 1812
    User-Name = "dd9999"
    User-Password = "Abcd1234"
    NAS-IP-Address = 255.255.255
    NAS-Port = 12
    rad_recv: Access-Accept packet from host 127.0.0.1:1812, id=74, length=20
```

## Debug

In order to start FreeRadius in debug mode, start it using the following command:

```
# radiusd -X
```

# **Additional Information**

For more information, please consult the mailing archives or post your questions to it. For details, see :

<u>packetfence-announce@lists.sourceforge.net</u>: Public announcements (new releases, security warnings etc.) regarding PacketFence

<u>packetfence-devel@lists.sourceforge.net</u>: Discussion of PacketFence development

packetfence-users@lists.sourceforge.net: User and usage discussions

© 2008-2011 Inverse inc. Additional Information 91

# Commercial Support and Contact Information

For any questions or comments, do not hesitate to contact us by writing an email to:

### support@inverse.ca

Inverse (<a href="http://inverse.ca">http://inverse.ca</a>) offers professional services around PacketFence to help organizations deploy the solution, customize, migrate versions or from another system, performance tuning or aligning with best practices.

Hourly rates or support packages are offered to best suit your needs.

Please visit <a href="http://inverse.ca/support.html">http://inverse.ca/support.html</a> for details.

# GNU Free Documentation License

Please refer to <a href="http://www.gnu.org/licenses/fdl-1.2.txt">http://www.gnu.org/licenses/fdl-1.2.txt</a> for the full license.